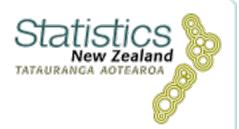

# Infoshare

# Help guide

Infoshare

#### **Document information**

Date created: 04/03/2009 Date last updated: 15/06/2010 2:20 PM Author: Statistics New Zealand Version: Final v1.2 Audience: Infoshare users

This document and the information in it, is the property of Statistics New Zealand. No part of this publication may be used or reproduced, stored in a retrieval system, or transmitted in any form or by any means, except with the written permission of a representative of Statistics New Zealand.

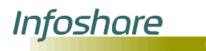

# Contents

| 1 Getting started                 | 4  |
|-----------------------------------|----|
| 1.1 About Infoshare               | 4  |
| 1.2 How to use help               | 5  |
| 2 Browse                          | 11 |
| 2.1 How to use Browse             | 11 |
| 3 Search                          | 15 |
| 3.1 Keyword search                | 15 |
| 3.2 Keyword search results        | 17 |
| 3.3 Time series identifier search | 22 |
| 4 Select variables                | 25 |
| 4.1 Standard tables               | 25 |
| 4.2 Time series identifier tables | 28 |
| 4.3 Overseas trade tables         |    |
| 5 Table layout                    | 36 |
| 5.1 Select data options           |    |
| 5.2 View table                    | 41 |
| 6 Load query                      | 49 |
| 6.1 How to use Load query         | 49 |
| 7 Export direct                   | 51 |
| 7.1 How to use Export direct      | 51 |
| 8 Glossary                        | 55 |

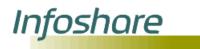

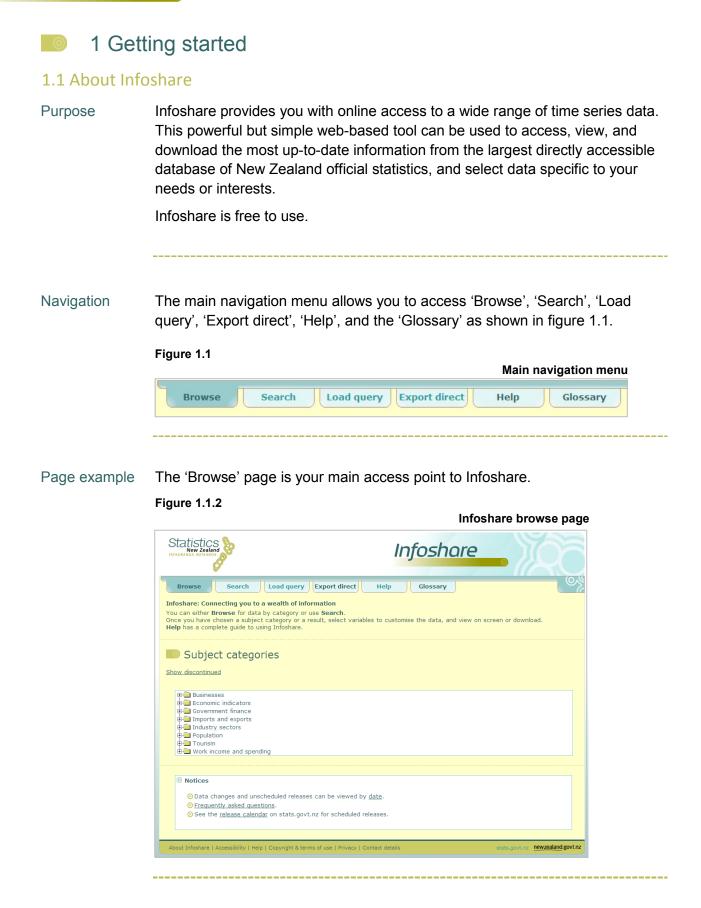

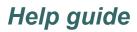

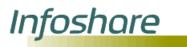

Technical information

**Infoshare** uses temporary cookies (files that a website transfers to your computer) to hold information related to the tables you are currently viewing and to maintain some of the formatting options you have selected. This is designed to enhance your experience and avoid having to repeatedly apply formatting options, for example 'Show status flags'.

**Infoshare** stores a large amount of data and depending on your selections may take some time to process a request. If your request is being processed a progress indicator will be displayed as shown in figure 1.1.3. Please be patient and avoid clicking any buttons during this time.

Figure 1.1.3

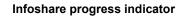

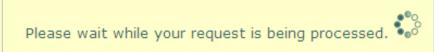

**A timeout** may occur with the Infoshare application after a period of inactivity. This is to maintain security and avoid issues by enforcing a re-run of any queries that might have been processed. Press 'F5' on your keyboard to refresh the browser, or close the browser window and open a new browser window to start again.

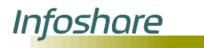

### 1.2 How to use help

Purpose Help is available both online and as a downloadable file to aid your use of Infoshare. The main 'Help' page can be accessed from anywhere by clicking the tab in the main navigation menu or the 'Help' icon <sup>①</sup>. Other 'Help' links will give you easy and direct access to the relevant information. When you click 'Help' a new window will open, as shown in figure 1.2.1. To close the window click the 'Close' button at the top of the window.

Navigation Access the online help by clicking the 'Help' tab on the main navigation menu. The main navigation links for 'Help' are shown in figure 1.2.

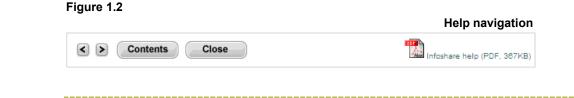

Page example

The 'Help' is your main access point to Infoshare online help.

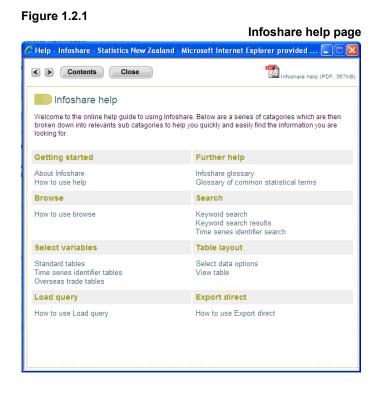

\_\_\_\_\_

#### Descriptions The 'Help' page functions and their descriptions are listed below.

| Option / Text                | Description                                              |
|------------------------------|----------------------------------------------------------|
| <b>≤</b><br>Back             | Click to return to the last page in the browser history. |
| ►<br>Next                    | Click to go to the next page in the browser history.     |
| Contents<br>Contents         | Click to return to the main 'Help' menu.                 |
| PDF version                  | Click to open PDF help guide.                            |
| Close                        | Click to close 'Help' window.                            |
| A top<br>Back to top buttons | Click to go back to the top of the page.                 |

Steps To access a help topic:

Infoshare

- 1. Click on the 'Help' tab in the main navigation menu.
- 2. Click on a heading, for example 'Getting started'.
- 3. A new window will open with a sub list showing the following
  - About Infoshare
  - How to use help
  - Setting further help
  - Accessibility
  - Slossary
- 4. Click a sub heading to go to the related content.

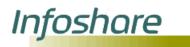

Technical

information

### Help guide

#### Download help

A downloadable version of help has been provided which can be accessed

by clicking the link <u>Infoshare help guide (PDF) (347KB)</u> or the icon at the top of the 'Help' window. The downloadable file is in Adobe Acrobat format. If you do not have the Adobe Acrobat Reader you can download the <u>reader</u> to view or print the contents of the files.

#### **Getting further help**

If you cannot find what you are looking for then you can contact our Information Centre.

Telephone 0508 525 525 (toll free in New Zealand) +64 4 931 4600 (outside of New Zealand) or email info@stats.govt.nz

Hours: 8am to 5pm, Monday to Friday (excluding public holidays)

If you have a query about a particular table then please make note of the table reference. This will help us deal with your query more efficiently. The table reference can be found below the table, as shown in figure 1.2.2 below.

#### Figure 1.2.2 Table reference example Table information: Units: \$, Magnitude = 1,000,000s Footnotes: Symbol: .. figure not available C: Confidential E: Early Estimate P: Provisional R: Revised S: Suppressed Status flags are not displayed Table reference: BAI015AA Last updated: 24 March 2009 10:45am Source: Statistics New Zealand Contact: Information Centre Telephone: 0508 525 525 Email: info@stats.govt.nz

#### Accessibility

Statistics New Zealand follows the <u>Government Web Standards</u>, which aim to ensure that government websites are accessible to all users. This means we also follow the <u>W3C</u> standards for <u>HTML 4.01</u>, <u>CSS2</u>, and <u>Web Content</u> Accessibility Guidelines 1.0.

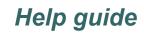

#### Access keys

Infoshare

Access keys help you navigate Infoshare by using keyboard shortcuts to get to important pages. To use an access key listed below, hold the Alt key down and press the corresponding access key, then press Enter. The use of access keys may vary depending on your browser and operating system.

| Key | Description                     |
|-----|---------------------------------|
| 0   | List of access keys (this page) |
| 1   | Infoshare homepage              |
| 2   | 'Help' page                     |
| 3   | Search box                      |
| 9   | Contact details                 |
| [   | Beginning of main content       |
| ١   | Go to stats.govt.nz             |
| 1   | Go to <u>govt.nz</u>            |

#### **Cascading style sheets**

Statistics New Zealand uses cascading style sheets (CSS) throughout Infoshare to style web pages. The use of CSS means that web pages are smaller in size, and accessible to more browsers, especially less common browsers like screen readers (often used by visually impaired people) and handheld devices with small screens.

To view the site with CSS, you will need a browser that supports CSS level 2 or greater.

#### JavaScript

Infoshare relies on the use of JavaScript to perform many of the functions so please enable JavaScript in your browser to utilise all of the functions.

Infoshare

Help guide

#### Font size

Follow the instructions below that relate to the Internet browser you use.

- Internet Explorer 6 or higher: Go to the 'View' menu and select 'text size'. Some sites may ignore your size setting. If this happens, you will also need to:
  - 1. Go to the 'Tools' menu.
  - 2. Select 'Internet Options'.
  - 3. Click the 'Accessibility' button.
  - 4. Check the 'Ignore font size specified on webpages' box.

You can also force the site to use your default font by ticking the 'Ignore font styles specified on webpage's box.

- Firefox 2 or higher: Go to 'View' menu and select 'Text Size'.
- Safari 3 or higher: Go to 'View' menu and select 'Make Text Bigger' to increase font size or select 'Make Text Smaller' to decrease font size.

#### Microsoft Excel (.xls) files

If you do not have Microsoft Excel on your computer, you can <u>download the</u> <u>Excel Viewer</u> from Microsoft for free. Excel Viewer lets you view, print and copy tables downloaded in Excel format. You may use this to export these files to another spreadsheet application.

Tips The 'Help' window can remain open while you use Infoshare. If a help link is clicked then it will navigate you to the relevant content within the same window.

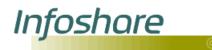

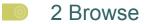

#### 2.1 How to use Browse

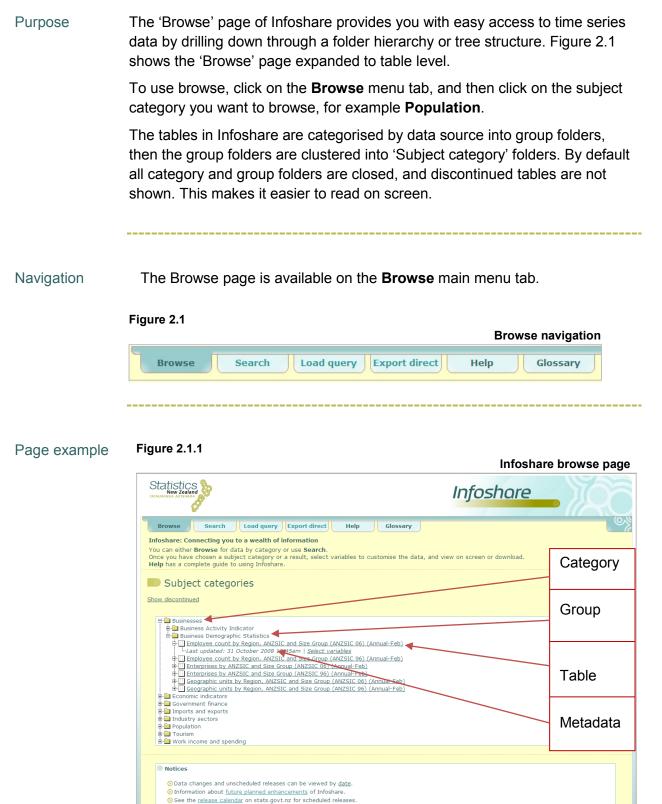

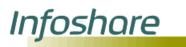

| Descriptions | The Browse page functions and their descriptions are listed below. |
|--------------|--------------------------------------------------------------------|
| Descriptions | The Browse bade junctions and their descriptions are listed below. |
|              |                                                                    |

| Option / Text     | Description                                                                                                    |
|-------------------|----------------------------------------------------------------------------------------------------|
| Show discontinued | Infoshare contains some tables that are no longer updated. These are referred to as discontinued tables or series.                                           |
|                   | By default discontinued series are not<br>displayed in the browse tree. If you want to<br>display discontinued series click the link<br>'Show discontinued'. |
| folder icon       | Click on this icon to expand or collapse a folder.                                                                                                    |
| expand icon       | Click on this icon to expand a category, group or table.                                                                                                    |
| e collapse icon   | Click on this icon to collapse a category, group or table.                                                                                                   |
| table icon        | Denotes a table and will open the 'Select variables' page if clicked.                                                                                        |

Steps To browse to a table:

- 1. Expand a category by either clicking the <sup>⊕</sup> expand icon, <sup>□</sup> folder icon or the category name (for example **Businesses**). The list of groups within the category will be displayed.
- 2. Expand a group by clicking the expand icon, folder icon or group name (for example **Business Activity Indicator**) to display the list of tables in that group.
- 3. To display the metadata for a table, click on the <sup>⊕</sup> expand icon next to the table name, (for example 'Net Sales by ANZSIC Division (Annual–Dec)').
- To collapse a list of tables, group or category, click the <sup>□</sup> collapse icon or
   <sup>□</sup> folder icon next to the relevant item in the list.
- 5. To customise a table click the table name, or the 'Select variables' link in the table metadata. (See section 4: Select variables for more information.)

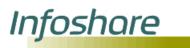

Technical information

**Metadata** - The metadata shows when the table was last updated, (for example, 'Last updated: 12 February 2009 10:45am').

You can customise and format a table by clicking the table name or clicking the **Select variables** link in the table metadata. The 'Select variables' page will then be displayed. (See section 4: Select variables for more information.)

**Categories -** the browse list has been designed to make it as easy as possible to find the information you need efficiently. There are eight subject categories that relate to a particular topic or subject, for example 'Population' or 'Tourism'.

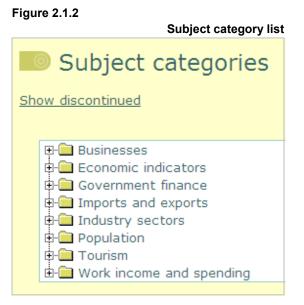

**Groups** - Within each category are groups that represent the different data sources or surveys the tables are derived from.

Figure 2.1.3 Businesses subject category expanded to show group list

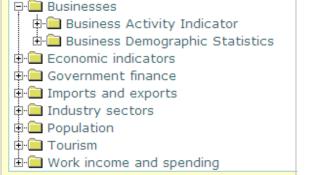

**Discontinued -** To display the tables that are no longer updated click the 'Show discontinued' link. These tables are denoted by a (Disc) or (Discontinued) within the group or table name, as shown in figure 2.1.4.

#### Figure 2.1.4

Infoshare

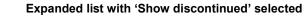

| Subject categories                                                                 |
|------------------------------------------------------------------------------------|
| Hide discontinued                                                                  |
|                                                                                    |
| 🖽 🖽 Businesses                                                                     |
| 🕀 🧰 Economic indicators                                                            |
| Government finance                                                                 |
| Central Government Accounts                                                        |
| Crown Accounts                                                                     |
| Crown Research Institutes                                                          |
| ⊕ □ Internal Public Debt (Ownership)     ⊕ □ Local Authority Statistics            |
| Dear Automity Statistics     Dear Automity Statistics     Dear Automity Statistics |
| In Additional Accounts (Discontinued March 1977)     Innual-Mar)                   |
| ⊕ ☐ Public Health Sector (Bistrict Health Boards)                                  |
| ⊕                                                                                  |
| Industry sectors                                                                   |
| Population                                                                         |
| 🕀 🧰 Tourism                                                                        |
| 🗈 🧰 Work income and spending                                                       |

Click the **Hide discontinued** link to no longer show discontinued tables or groups in the list.

**View table -** from the 'Browse' page the 'Select variables' option is available by expanding the table name.

You can format / customise a table by clicking the table name or clicking the **Select variables** link in the table metadata. The 'Select variables' page will then be displayed. (See section 4: Select variables for more information.)

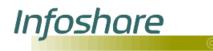

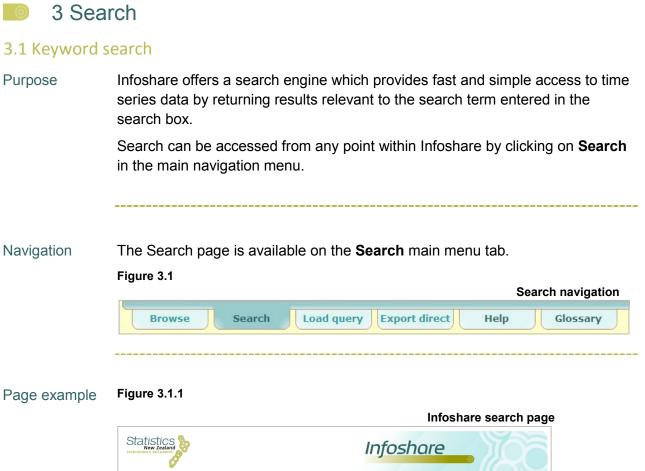

| Infoshare                                                                                                    | • 220                                   |
|----------------------------------------------------------------------------------------------------|-----------------------------------------|
| Browse Search Load query Export direct Help Glossary                                                                                                    | 0%                                      |
| Infoshare: Connecting you to a wealth of information<br>You can either Browse for data by category or use Search.<br>Once you have chosen a subject category or a result, select variables to customise the data, and view on screen or d<br>Help has a complete guide to using Infoshare. | ownload.                                |
| Search (Search ) P <sub>Help</sub>                                                                                                    |                                         |
| Use the <u>overseas trade select variables screen</u> to find detailed overseas trade tables (HS by country).<br>Search does not include these tables.<br>O <u>Hide search options</u>                                                                                                    |                                         |
| O Include at least one of the keywords     O Include all the keywords                                                                                                    |                                         |
| O Look for the exact phrase O Look for time series identifier                                                                                                    |                                         |
| Notices                                                                                                    |                                         |
| <ul> <li>Data changes and unscheduled releases can be viewed by <u>data</u>.</li> <li><u>Frequently asked questions</u>.</li> <li>See the <u>release calendar</u> on stats.govt.nz for scheduled releases.</li> </ul>                                                                      |                                         |
| About Infoshare   Accessibility   Help   Copyright & terms of use   Privacy   Contact details                                                                                                    | stats.govt.nz <u>newzealand.govt.nz</u> |

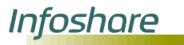

| Descriptions | The 'Ceareh' | none functions | and thair daga | riptions are listed below  |
|--------------|--------------|----------------|----------------|----------------------------|
| Descriptions | The Search   | page functions | and their desc | riptions are listed below. |

| Option / Text                          | Description                                                                                                    |  |
|----------------------------------------|----------------------------------------------------------------------------------------------------|--|
|                                        | This input field allows you to type in your search criteria. Minimum 3 characters.                                                                                                 |  |
| Search 🔊                               | This button starts the search for all tables that match the search criteria.                                                                                                    |  |
| Overseas trade select variables screen | This link opens the overseas trade select variables page. (See section 4.3: Overseas trade tables for more information.)                                                           |  |
| O Hide search options                  | This link shows and hides the search options (described below) from view.                                                                                                    |  |
| Show/Hide search options               | (described below) from view.                                                                                                    |  |
| Include at least one of the keywords   | Performs a search for all of the words in the search box and will return results that contain one or more of the keywords.                                                         |  |
| Include all the keywords               | Performs a search for all words entered into<br>the search box and will only return results that<br>contain all words.                                                             |  |
| Look for the exact phrase              | Performs a search for the exact word or words entered in the search box.                                                                                                    |  |
| Look for time series identifier        | Performs a search for time series identifiers.                                                                                                    |  |
| Include discontinued series            | Infoshare contains some tables that are no longer updated. These are referred to as discontinued tables.                                                                           |  |
|                                        | By default discontinued tables are omitted<br>from the search results. If you want to include<br>discontinued series in your search tick the box<br>'Include discontinued series'. |  |

Steps To perform a search:

- 1. On the 'Search' page type in the words you wish to search for in the search box.
- 2. Click the **Search** button. The 'Search results' page will be displayed.
- 3. To customise a table click the table name or the **Select variables** link in the table metadata. (See section 4: Select variables for more information.)

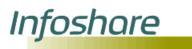

Tips

**Type in your most important words (keywords)** - the search engine looks for the words you type in the search box and will return results that have all those words included in the table. You do not need to put in whole sentences or ask a whole question. The search engine only needs the keywords you are looking for. For example, if want to find information for 'total New Zealand imports of tea' you can just enter 'tea imports'.

**Complete words are better -** the more specific you can be, the better the search result. Accommodation will return results relevant to accommodation only whereas 'acc' could potentially return other non relevant information.

**Capitals do not matter -** Infoshare search ignores capital letters. 'IMPORTS' produces the same result as 'imports'.

**Special characters -** if special characters (such as #, @, !) are entered in the search box for keyword searches then the 'Your search did not return any results' message will be displayed.

**Finding information -** if you cannot find the information you were looking for using 'Search', then try 'Browse'.

**Too many results returned -** if you get too many results, refining your search will reduce the number of results.

**Search in last search results -** to refine your search you can search within the results from the initial search.

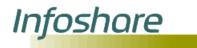

#### 3.2 Keyword search results

Purpose The search results return the most relevant tables that match the keyword(s) or phrase that you entered in the search box. Up to 20 results will be displayed per page.

#### Page example Figure 3.2

#### Infoshare search results page

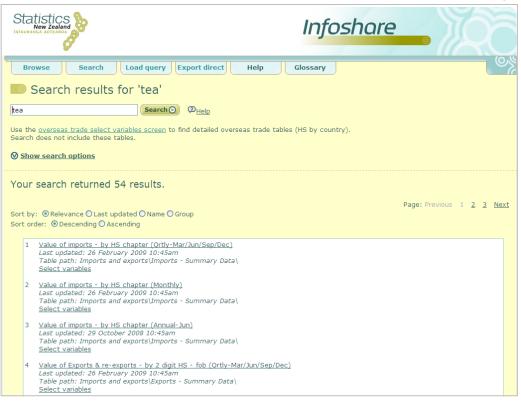

#### Descriptions

The 'Search results' page functions and their descriptions are listed below.

| Option / Text                               | Description                                                                                                    |
|---------------------------------------------|----------------------------------------------------------------------------------------------------|
|                                             | This input field allows you to type in your search criteria.                                                             |
| Search 🔊                                    | This function searches for all records that match the search criteria.                                                   |
| Overseas trade select variables screen link | This link opens the overseas trade select variables page. (See section 4.3: Overseas trade tables for more information.) |

| Hide search options           | This link either displays or hides the search options.                                                                                                    |
|-------------------------------|----------------------------------------------------------------------------------------------------|
| Show / Hide Search Options    | <b>Note:</b> By selecting the 'Look for time series identifier' option, 'Include discontinued series' and 'Search in last search results' options are disabled. |
| Search in last search results | Performs a new search within the current results only.                                                                                                    |
| Relevance                     | Sorts the results in order of relevance against search criteria.                                                                                                |
| Last updated                  | Sorts by last updated date with the latest first.                                                                                                    |
| Name                          | Sorts by table name.                                                                                                    |
| Group                         | Sorts by group name. (The groups represent<br>the different data sources or surveys from<br>which the database tables are derived).                             |
| Descending                    | Variables are sorted in descending order from Z to A, or highest to lowest, or latest to earliest.                                                              |
| Ascending                     | Variables are sorted in ascending order from A to Z, or lowest to highest, or earliest to latest.                                                               |
| Previous                      | Click to display the previous page of results.                                                                                                    |
| Page: 1 2 3 4                 | Click to view a specific result page.                                                                                                    |
| Next                          | Click to display the next page of results.                                                                                                    |

# Technical information

Infoshare

**Metadata** - the returned results include metadata that provides information for when the series was last updated, (for example 'Last updated: 12 February 2009 10:45am') and browse path of the same table, (for example Table path: **Tourism\Accommodation Survey\)**.

You can customise or format a table by clicking the table name or clicking the **Select variables** link in the table metadata. The 'Select variables' page will then be displayed. (See section 4: Select variables for more information.)

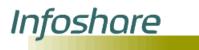

**How results are ranked -** the search tool has been designed to return the most relevant results in relation to the keywords or phrase entered in the search box. Ranking is based on the following:

- 1. table name contains the keyword.
- 2. group name contains the keyword.
- 3. variable title contains the keyword.
- 4. values for variables contain the keyword.
- 5. other metadata (for example footnotes) contain the keyword.

For example, when searching for the keyword 'accommodation', a table with the keyword in the table name will rank higher than a table with the keyword in the group name.

1. Table name

Figure 3.2.1 Search results page (example of #1 ranking for table name 'accommodation') 1 Actual by Accommodation by Type by Particulars (Ortly-Mar/Jun/Sep/Dec) Last updated: 12 February 2009 10:45am Table path: Tourism\Accommodation Survey\ Select variables 2 Actual by Accommodation by Type by Particulars (Monthly) Last updated: 12 March 2009 10:45am Table path: Tourism\Accommodation Survey\ Select variables

#### 2. Group name

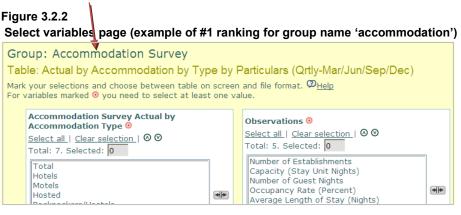

# Infoshare

#### 3. Variable title Figure 3.2.3 Select variables page (example of #1 ranking for variable title 'accommodation') Group: Accommodation Survey Table: Actual by Accommodation by Type by Particulars (Qrtly-Mar/Jun/Sep/Dec) Mark your selections and choose between table on screen and file format. @<u>Help</u> For variables marked ③ you need to select at least one value. Accommodation Survey Actual by Observations 📀 Accommodation Type Select all | Clear selection | 🛛 🛇 Select all | Clear selection | 🛛 🕬 Total: 5. Selected: 0 Total: 7. Selected: 0 Number of Establishments Total Hotels Capacity (Stay Unit Nights) Number of Guest Nights Occupancy Rate (Percent) Motels \* Hosted \* Average Length of Stay (Nights)

4. Variables

#### Figure 3.2.4 Select variables page(example of #11 ranking for within variables 'accommodation'

| Group: Building Activity Survey<br>Table: Value by building type (Qrtly-Mar/Jun/S<br>Mark your selections and choose between table on scree<br>For variables marked • you need to select at least one of | en and file format. ② <u>Help</u>               |
|----------------------------------------------------------------------------------------------------|-------------------------------------------------|
| Activity by CBAS Building Type ⊙                                                                                                    | Time ◎                                          |
| Select all   Cear selection   ◎ ◎                                                                                                    | Select all   Clear selection   ◎ ◎              |
| Total: 13. Selected: 1                                                                                                    | Total: 175. Selected: 0                         |
| New dwellings: government                                                                                                    | 2008Q4                                          |
| New dwellings: non-government                                                                                                    | 2008Q3                                          |
| New dwellings: total                                                                                                    | 2008Q2                                          |
| Dwelling alterations and additions                                                                                                    | 2008Q1                                          |
| Residential Juildings                                                                                                    | 2007Q4                                          |
| Accommodation buildings                                                                                                    | 2007Q3                                          |
| Hospitals, nursing homes                                                                                                    | 2007Q2       Search       Find       Text start |

### 5. Other metadata

#### Figure 3.2.5

View table page (example of #4 ranking for other metadata 'Guest nights')

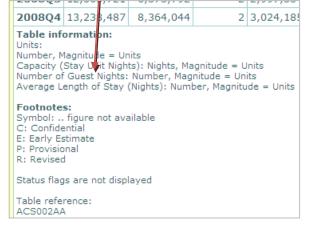

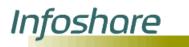

#### 3.3 Time series identifier search

Purpose The 'Search' page allows you to search using various criteria including using a time series identifier.

When using the 'Look for time series identifier' option on the 'Search' page the results are returned with the option to 'Select time series identifiers' as well as 'Select variables'.

Navigation To perform a search for a time series identifier, select the Look for time series identifier radio button on the main 'Search' page. In the 'Search' field type at least the first three characters of your time series identifier followed by an '\*'; or type in the full series identifier with a '+' replacing a single character within the identifier and click search.

Figure 3.3.1

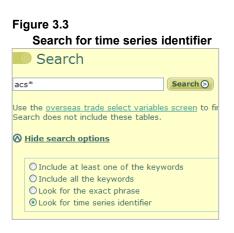

#### Page example

#### Search results for time series identifier page

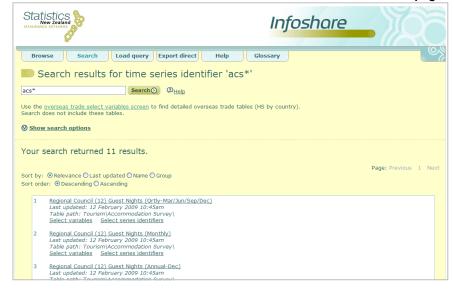

# Descriptions The Search for time series identifier page functions and their descriptions are the same as those listed for the 'Search' page in section 3.1.

# Infoshare

# Help guide

#### Steps To search using a time series identifier:

- 1. On the 'Search' page, select the **Look for time series identifier** radio button.
- 2. In the search box type in
  - Ithe series identifier you want to search for,
  - the series identifier with a '+' wildcard replacing one of the characters, or
  - at least the first three characters of the series identifier followed by a '\*' wildcard.
- 3. Click the **Search** button.
  - If you use a '+'wildcard, all tables with series identifiers that meet the search criteria will be returned, with any single character replacing the '+'.
  - If you use a '\*' wildcard, all tables with series identifiers that begin with the characters you entered will be returned.
- 4. To customise or format a table using the standard variables and values, click the table name or the 'Select variables' link in the table metadata. To customise or format a table using the series identifiers click the 'Select series identifiers' link in the table metadata.

**Note:** Only series identifiers that match your search criteria will be listed. (See section 4: Select variables for more information).

- 5. Alternatively:
  - Sort your returned results by selecting the relevant Sort radio button.
  - perform a new search using another time series identifier in the Search field and select the search option button. You may type in a minimum of the first three characters of the identifier, followed by an (\*) and this will return all identifiers starting with these characters.
  - Search within the last search results by clicking on the associated checkbox, and enter one or more keywords or phrase in the Search field and select the search option button.

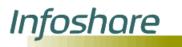

Tips

**Finding information -** if you cannot find the information you were looking for using 'Search', then try 'Browse'.

**Too many results returned -** if you get too many results, refining your search will reduce the number of results.

**Search in last search results -** to refine your search you can search within the results from the initial search.

\_\_\_\_\_

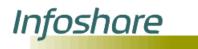

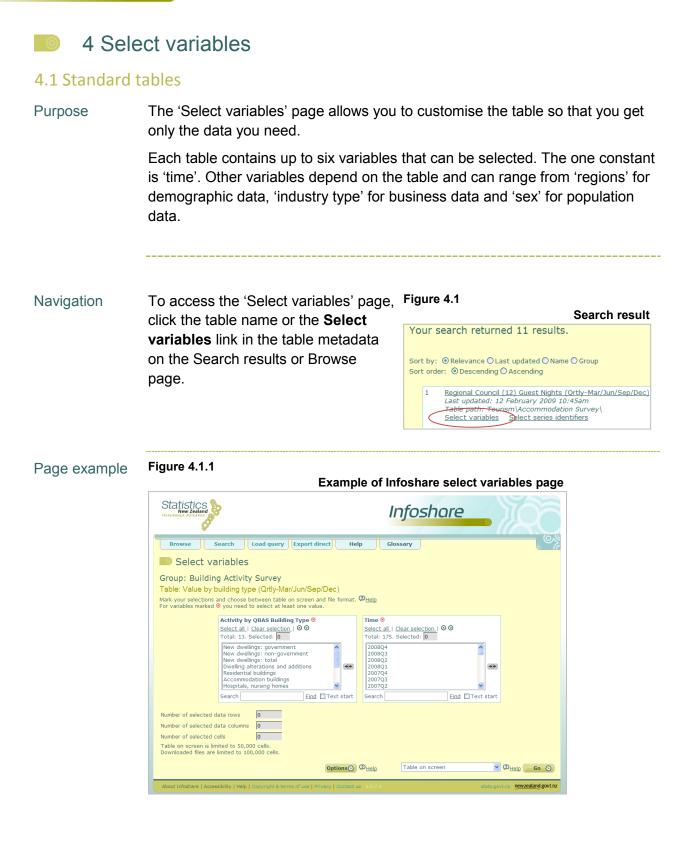

Infoshare

| Designed     |                                                                                |
|--------------|--------------------------------------------------------------------------------|
| Descriptions | The 'Select variables' page functions and their descriptions are listed below. |

| Option / Text                                                                                           | Description                                                                                                    |
|----------------------------------------------------------------------------------------------------|----------------------------------------------------------------------------------------------------|
| 0                                                                                                    | Denotes that at least one value from the list must be selected for that variable.                                 |
| <u>Select all</u>                                                                                       | Selects and highlights all values in the variable list.                                                           |
| Clear selection                                                                                         | Un-selects all values in the variable list.                                                                       |
| 0                                                                                                    | Click to sort by descending order from Z to A, or highest to lowest or latest to earliest.                        |
| ۵                                                                                                    | Click to sort by ascending order from A to Z, or lowest to highest or earliest to latest.                         |
| Total:                                                                                                  | Total number of values in the variable list.                                                                      |
| Selected: 6                                                                                             | Shows the number of values that have been selected.                                                               |
|                                                                                                    | Click and drag on this button to expand and reduce the size of the variable box.                                  |
| Search                                                                                                  | Allows you to search for a particular value.<br>Enter a word or the start of a word and click<br>' <u>Find</u> '. |
| ✓ Text start                                                                                            | Tick the box to find all values starting with the text entered in the search box.                                 |
| Number of selected data rows                                                                            | Shows the total number of rows selected.                                                                          |
| Number of selected data columns                                                                         | Shows the total number of columns selected.                                                                       |
| Number of selected cells                                                                                | Shows the total number of cells selected.                                                                         |
| Options                                                                                                 | Opens the data options page. (See section 5:<br>Table layout for more information.)                               |
| Table on screen<br>Table on screen<br>Excel file (.xls)<br>Comma delim ted (.csv)<br>Table Query (.tqx) | Dropdown menu for output options.                                                                                 |
| Go 🔊                                                                                                    | Output to format chosen in dropdown menu.                                                                         |

# Infoshare

# Help guide

Steps To customise your table:

- 1. Select values from each required variable list
- 2. Click **Options** button to change the layout of the table before outputting (optional).
- 3. Use the dropdown menu to select the output format. The output options include:
  - Table on screen displays a table on screen from the chosen values. (See section 5.2: View table for more information.)
  - Excel file (.xls) downloads the chosen values as an Excel file. (See section 5.2: View table for more information.)
  - Table query (.tqx) downloads the chosen values as a Table query file for re running using 'Load query'. (See section 6: Load query for more information.)
- 4. Click **Go** to output the table in the format chosen in the dropdown menu.

Tips **Select a continuous range of values -** using your keyboard press the 'Tab' key until you reach the relevant variable box, then hold the 'Shift' key and use the arrow key to move to the next value. Continue to move down the list, holding the 'Shift' key until all the relevant values have been selected.

**Select all variables -** a quick way to select all variables is by clicking **Select all**. Clicking **Clear selection** will unselect all values in the list.

You can select values from a variable list by:

- Clicking on the Select all link to select all the values
- Clicking on one value then holding down SHIFT and clicking on another value to select a continuous range of values
- Clicking on one value then holding down CTRL and clicking on another value to select non-adjacent values
- clicking on one value then dragging in the variable list to highlight a continuous range of values.

To quickly find a value, type part of, or a complete word in the search box and click 'Find'. The word or words that match your search criteria will be highlighted. To perform a new search first clear the selections to un-select the highlighted values.

\_\_\_\_\_

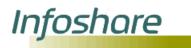

#### 4.2 Time series identifier tables

Figure 4.2.1

Purpose The 'Select series identifiers' page allows you to refine your time series identifier search by selecting specific identifiers and time periods. Additional selection criteria may be specified by selecting the 'Options' button.

Figure 4.2 Navigation To access the 'Select series identifier' Time series identifiers search result page, click on the link Select series Your search returned 11 results. identifiers in the table metadata on the 'Search results for time series Sort by: 
 Relevance 
 Last updated 
 Name 
 Group Sort order: 
 O Descending 
 Ascending identifier' page. This option will only Regional Council (12) Guest Nights (Ortly-Mar/Jun/Sep/Dec) Last updated: 12 February 2009 10:45am Table path: Tourism/Lecommodation Survey\ Select variables Select series identifiers be shown if a time series identifier search is performed. (See section 3.3: Time series identifier search for more information.)

#### Page example

#### Select time series identifiers page Statistics Infoshare Search Load query Export direct Help Glossary Browse Select series identifiers Group: Accommodation Survey Table: Regional Council (12) Guest Nights (Qrtly-Mar/Jun/Sep/Dec) Mark your selections and choose between table on screen and file format. $@_{\underline{\text{Help}}}$ For variables marked $\Theta$ you need to select at least one value. Time series identifiers 🧿 Time 🧿 Select all | Clear selection | 🐼 🏵 Total: 39. Selected: 0 Select all | Clear selection | 🛛 🕲 Total: 50. Selected: 🚺 ACSQ.S6RA19 ACSQ.S6RA39 2008Q3 20080 ACSQ.S6RB03 \* 2008Q1 \* ACSO.S6RB19 200704 ACSQ.S6RB39 200703 ACSO.S6RC03 200702 Search Find Text start Find Text start Search 0 Number of selected data rows Number of selected data columns 0 Number of selected cells 0 Table on screen is limited to 50,000 cells. Downloaded files are limited to 100,000 cells Options ③ ②<sub>Help</sub> Table on screen 🗸 🖓 Help 🖉 🖌 🌀 About Infoshare | Accessibility | Help newzealand.govt.nz

Descriptions Functions are the same as for standard tables. (See section 4.1: Standard tables for more information.) The only addition is the output option 'Search file (.sch)' in the dropdown menu. (See section 7: Export direct for more information.)

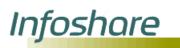

#### Steps To customise your table:

- 1. Select a value or number of values from the 'Time series identifiers' list
- 2. Select a value or number of values from the 'Time' list
- 3. Click the **Options** button to change the layout of the table before outputting (optional)
- 4. Use the dropdown menu to select the output format, for example 'Table on screen'
- 5. Click **Go** to output the table in the format chosen in the dropdown menu

Note: Only the series identifiers that match your search criteria will be listed.

Technical **Time series identifiers -** a Statistics New Zealand time series identifier is a database identifier for a type of statistic produced by Statistics New Zealand and includes the time frequency for which this statistic is produced.

Series identifiers may have up to 20 characters - for example, **TIMM.SCXBR0901110000Q.** Characters in the identifier are:

- I-3: Data type (e.g. TIM=Imports)
- S 4: Frequency (e.g. M=monthly)
- 5: Delimiter (".")
- 6: Separator
- 7-8: Code level identifier (e.g. CX=10 digit)
- 9-10: Country code (e.g. BR=Brazil)
- **11-20:** 10 digit item code (This could be 2, 4, 6, **10** or none)
- 21: Observation (e.g. Q=Quantity)

**Time -** a time period with the year denoted by the first four characters. The suffix M01-M12 after the year denotes months 1-12 of the year. The suffix Q1-Q4 after the year denotes quarters 1-4 of the year.

**Warning message -** a warning message may appear to warn you have selected too many columns or rows as shown in figure 4.2.2. Tables on screen are limited to 50,000 cells and downloaded tables are limited to 100,000 cells.

### Figure 4.2.2

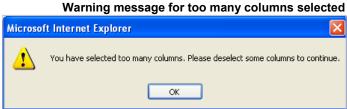

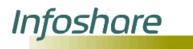

### 4.3 Overseas trade tables

- Purpose The Select variables Harmonised Trade page allows you to customise a detailed overseas trade table. On this page you can select data type, observation, countries or country groups, and harmonised system codes (HS codes).
- Navigation To access the 'Select variables -Harmonised Trade' page, select the link for the **overseas trade select variables page** on the 'Search' page which is available from the **Search** tab, or, expand the browse tree from the 'Browse' page and select from one of the following table in the list:
  - 1. Export + re-exports Commodities by country
  - 2. Exports Commodities by country
  - 3. Imports Commodities by country
  - 4. Re-exports Commodities by country

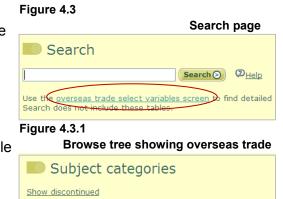

| Ŧ | Businesses                                      |
|---|-------------------------------------------------|
| 1 | Economic indicators                             |
| T |                                                 |
|   | Government finance                              |
| Ę | 🔚 Imports and exports                           |
|   | 🖶 🧰 Broad Economic Categories                   |
|   | 🗄 🧰 Exports - Summary Data                      |
|   | 🗄 🦲 Imports - Summary Data                      |
|   | 🕀 🧰 Overseas Cargo Statistics                   |
|   | 🕀 🧰 Overseas Trade Indexes - Prices             |
|   | 🖶 🧰 Overseas Trade Indexes - Volumes and Values |
|   | 🕀 🧰 Overseas Trade Statistics                   |
|   | 🕸 🔁 Re-Exports - Summary Data                   |
|   | Export + re-exports - Commodities by Country    |
| ( | Exports - Commodities by Country                |
| Ν | Imports - Commodities by Country                |
|   | Re-exports - Commodities by Country             |
| ŧ | Industry sectors                                |
| ŧ | Population                                      |
| ŧ | - Tourism                                       |
| ÷ | - Work income and spending                      |

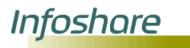

Page example

# Help guide

| Dimports Quantity   Desports Cost including insurance and freight (cif)   Dereveports Value for duty (Vfd)   Desports + re-exports Free on board (fob)   Select all   Clear selection Afghanistan Afgena   Afgena Andereveports   Andorra Select all   Clear selection   Afgena   Andarra Image in a select all   Clear selection   Afgena Andereveports   Andarra Image in a select all   Clear selection   Antarctica Antarctica   Antarctica, USA Image in a select all   Clear selection   Antarctica Show   Antarctica Select HS codes   Browse Search   Lear selection Image in a select all   Clear selection   Image in a selection Image in a select all   Clear selection   Search Image in a select all   Clear selection   Image in a selection Image in a select all   Clear selection   Search Image in a select all   Clear selection   Image in a selection Image in a select all   Clear selection   Image in a select all   Clear selection Image in a select all   Clear selection   Image in a select all   Clear selection Image in a select all   Clear selection   Image in a select and endole meat offal Image in a select all   Clear selection   Image in a select all   clear selection Image in a select all   Clear selection   Image in a select all   clear selection Image in a select all   Clear selection   Image in a select and deplo                                                                                                    | Statistics<br>New Zealand     |                                                                                                    | Infoshare                                 |                        |
|----------------------------------------------------------------------------------------------------|-------------------------------|----------------------------------------------------------------------------------------------------|-------------------------------------------|------------------------|
| iarmonised Trade - Imports, Exports and Re-exports   iarmonised Trade - Imports, Exports and Re-exports   iart your selections and click Go to continue.   Observations   Outports   Opports   Opports   Select all Clear selection   Addon   Opports   Search   Search   Search   Search   Search   Search   Search   Search   Search   Search   Search    Search   Search                                                                                                    | Browse Search                 | Load query Export dire                                                                                           | ect Help Glossary                         |                        |
| ark your selections and click Go to continue.           Data type         Observations         Observations         Observations           Dirports         Quantity         Observations         Observations         Observations           Dirports         Quantity         Cost including insurance and freight (cif)         Selectall         Cier Selectall           Separts + re-exports         IPree on board (fob)         Selectall         Clear selection           Addianation         Select all         Clear selection           Afghanistan         Andorra         Andorra           Andorra         Andorra         Select all         Clear selection           Antarctica, USA         Antarctica         Select all         Clear selection           Search         Eind         Text start         Total: 252. Selected: 0           Search         Select all         Clear selection           antarctica, USA         Select all         Clear selection           Barbuda         Select all         Select all         Clear selection           Barbuda         Select all         Select all         Clear selection           Barbuda         Image: Search         Select all         Clear selection           Barbuda         Image: Search         Select all         Clear selection                                                                                                    | Select variable               | S                                                                                                    |                                           |                        |
| Dimports Quantity   Desports Cost including insurance and freight (cif)   Dereveports Value for duty (Vfd)   Desports + re-exports Free on board (fob)   Select all   Clear selection Afghanistan Afgena   Afgena Andereveports   Andorra Select all   Clear selection   Afgena   Andarra Image in a select all   Clear selection   Afgena Andereveports   Andarra Image in a select all   Clear selection   Antarctica Antarctica   Antarctica, USA Image in a select all   Clear selection   Antarctica Show   Antarctica Select HS codes   Browse Search   Lear selection Image in a select all   Clear selection   Image in a selection Image in a select all   Clear selection   Search Image in a select all   Clear selection   Image in a selection Image in a select all   Clear selection   Search Image in a select all   Clear selection   Image in a selection Image in a select all   Clear selection   Image in a select all   Clear selection Image in a select all   Clear selection   Image in a select all   Clear selection Image in a select all   Clear selection   Image in a select and endole meat offal Image in a select all   Clear selection   Image in a select all   clear selection Image in a select all   Clear selection   Image in a select all   clear selection Image in a select all   Clear selection   Image in a select and deplo                                                                                                    |                               | and the second second second second second second second second second second second second second second second | Re-exports                                |                        |
| Deports Country Count of the second second s                                                                                                    | Data type @ <sub>Help</sub>   |                                                                                                    | lp                                        |                        |
| De-exports   De-ports + re-exports   Order exports   De-ports + re-exports   Outrive   Countries   Countries <t< td=""><td></td><td></td><td>rance and freight (cif)</td><td></td></t<>                                                                                                    |                               |                                                                                                    | rance and freight (cif)                   |                        |
| Country @ Helg       Selected countries         Countries       Groups         Select all   Clear selection       Add @ I Clear selection         Adpanis       Adgeria         Andorra       Angola         Angola       @ I Clear selection         Andorra       Angola         Angola       @ I Clear selection         Antarctica, USA       Antarctica, USA         Antarctica, USA       Antarctica         Antarctica, USA       Total: 252. Selected: 0         Search       Eind       Total: 252. Selected: 0         Iso Code @ Helg       Select all   Clear selection         Browse       Search       Select all   Clear selection         Iso Code @ Helg       Select all   Clear selection         Iso Animals; live       Select all   Clear selection         Iso O Fish and crustaceans, moluses and other aque       I Clear selection         Iso O Fish and crustaceans, moluses and tubers; edit       I Clear selection         Iso O Fires and other plants, live; bulbs, roots and       I Clear selection         Iso O Fires, taa, mate and spices       I Total: 24786. Selected: 0         umber of selected data columns       I Total: 24786. Selected: 0         umber of selected data columns       I Total: 24786. Selected: 0         <                                                                                                    | O Re-exports                  | ✓ Value for duty (vf                                                                                             | d)                                        |                        |
| Countries Groups   Select all   Clear selection   Afghanistan   Alageria   Angola   Angola   Angola   Angola   Angola   Angola   Angola   Angola   Angola   Angola   Angola   Angola   Angola   Angola   Andorra   Angola   Andorra   Angola   Andigue and Barbuda   Artarctica, USA   Antarctica, USA   Antarctica, USA   Browse   Search   Clear selection   Image: Search   Clear selection   Image: Search   Clear selection   Image: Search   Clear selection   Image: Search   Clear selection   Image: Search   Clear selection   Image: Search   Image: Search   Image: Search   Image: Search  <                                                                                                    | OExports + re-exports         | ✓ Free on board (fol                                                                                             | >)                                        |                        |
| Add o   Afghanistan   Albania   Alageria   Angola   Angola   Andorra   Angola   Andorra   Angola   Andartarctica   Antarctica   Antarctica   Antarctica   Antarctica   Antarctica   Antarctica   Antarctica   Antarctica   Antarctica   Antarctica   Antarctica   Antarctica   Search   Total: 252. Selected: 0   Select HS codes Serves Search Search Sea                                                                                                    | Country @ <sub>Help</sub>     |                                                                                                    | Selected countries                        |                        |
| Add o   Afghanistan   Albania   Alageria   Angola   Angola   Andorra   Angola   Andorra   Angola   Andartarctica   Antarctica   Antarctica   Antarctica   Antarctica   Antarctica   Antarctica   Antarctica   Antarctica   Antarctica   Antarctica   Antarctica   Antarctica   Search   Total: 252. Selected: 0   Select HS codes Serves Search Search Sea                                                                                                    | Countries Groups              |                                                                                                    |                                           |                        |
| Add or a Add or a Add or a Add or a Add or a Add or a Antarctica, USA Antarctica, USA Antarcti                                                                                                    |                               |                                                                                                    | Select all   Clear selection              |                        |
| Albania   Algeria   Andorra   Angolia   Anguila   Antarctica, USA   Antarctica, USA   Search   Clear selection   © 01 Animals; live   © 02 Meat and edible meat offal   © 03 Fish and crusticeans, molluscs and other aque   © 04 Drives and ther plants, live; blubs, roots and   © 05 Animal originated products; not elsewhere spi   © 06 Trues and ther plants, live; blubs, roots and   © 05 Proces and ther plants, live; blubs, roots and   © 05 Proces and ther plants, live; blubs, roots and   © 05 Proces and ther plants, live; blubs, roots and   © 05 Proces and ther plants, live; blubs, roots and<                                                                                                    | Afghanistan                   | ~                                                                                                    |                                           |                        |
| Andora<br>Angola<br>Angola<br>Angola<br>Angola<br>Antarctica<br>Antarctica, USA<br>Antarctica, USA<br>Select HS codes<br>Browse<br>Select all Clear selection<br>Select all Clear selection<br>Add O<br>CRemove<br>Select all Clear selection<br>Add O<br>CRemove<br>Add O<br>CRemove<br>Total: 24786. Selected: 0<br>unber of selected data columns<br>Intervention of the parts, live; bulbs, roots and<br>Intervention of selected data columns<br>Intervention of selected data columns<br>Add O<br>CRemove<br>Total: 24786. Selected: 0<br>Unber of selected data columns<br>Intervention of the parts of the parts of the par                                                                                                    | Albania                       |                                                                                                    |                                           |                        |
| Anguila<br>Antarctica<br>Antarctica<br>Antarctica<br>Antarctica<br>Antarctica<br>Antarctica<br>Antarctica<br>Antarctica<br>Antarctica<br>Antarctica<br>Antarctica<br>Antarctica<br>Antarctica<br>Antarctica<br>Antarctica<br>Antarctica<br>Antarctica<br>Antarctica<br>Antarctica<br>Antarctica<br>Antarctica<br>Search<br>Is<br>Search<br>Is<br>Search<br>Select all Clear selection<br>Select all Clear selection<br>Add S<br>Select all Clear selection<br>Add S<br>Select all Clear selection<br>Add S<br>Commove<br>Is<br>Search<br>Is<br>Select all Clear selection<br>Is<br>Select all Clear selection<br>Is<br>Select all Select all |                               |                                                                                                    | Add 💿                                     |                        |
| Antarctica<br>Antarctica, USA<br>Antarctica, USA<br>Browse<br>Browse<br>Browse<br>Browse<br>Browse<br>Search<br>Clear selection<br>Clear selection<br>Clear selection<br>Add<br>Clear selection<br>Add<br>Clear selection<br>Clear selected on the set screen).<br>Add<br>Clear selected data columns<br>Clear selected data columns<br>Clear selected data columns<br>Add<br>Clear selected data columns<br>Clear selected data columns<br>Selected data columns<br>Add<br>Clear selected data columns<br>Selected on the next screen).<br>Add<br>Clear selected data columns<br>Clear selected data columns<br>Selected on the next screen).<br>Add<br>Clear selected data columns<br>Clear selected data columns<br>Clear selected data columns<br>Selected on the next screen).<br>Add<br>Clear selected data columns<br>Clear selected data columns<br>Clear sele                           |                               |                                                                                                    | Remove                                    |                        |
| Antigua and Barbuda<br>Argentina Search Find Text start Total: 252. Selected: 0 Selected HS codes Browse Search Search Search Search Selected HS codes Browse Search Selectall   Clear selection Select all   Clear selection Add Select all   Clear selection Select all   Clear selection CRemove CRemove Selected data columns Selected data columns Selected d                                                                                                    | Antarctica                    |                                                                                                    |                                           |                        |
| Argentina       Imagentina         Search       Find       Text start       Total: 252. Selected: 0         IS Code       Imagentina       Selected HS codes         Browse       Search       Selected HS codes         Browse       Search       Select all Clear selection         Imagentina       Imagentina       Select all Clear selection         Imagentina       Imagentina       Select all Clear selection         Imagentina       Imagentina       Select all Clear selection         Imagentina       Imagentina       Select all Clear selection         Imagentina       Imagentina       Select all Clear selection         Imagentina       Imagentina       Select all Clear selection         Imagentina       Imagentina       Select all Clear selection         Imagentina       Imagentina       Select all Clear selection         Imagentina       Imagentina       Select all Clear selection         Imagentina       Imagentina       Select all Clear selection         Imagentina       Imagentina       Select all Clear selection         Imagentina       Imagentina       Select all Select all select all select all select all select all select all select all select all select all select all select all select all select all select all select all select all select all select all select all se                                                                                                    | Antarctica, USA               |                                                                                                    | codes                                     |                        |
| Is Code       Description         Is Code       Selected HS codes         Browse       Search         Clear selection       Select all   Clear selection         Image: Disk and crustoceans, molluscs and other aque       Image: Disk and crustoceans, molluscs and other aque         Image: Disk and crustoceans, molluscs and other aque       Image: Disk and crustoceans, molluscs and other aque         Image: Disk and crustoceans, molluscs and other aque       Image: Disk and crustoceans, molluscs and other aque         Image: Disk and crustoceans, molluscs and tubers; edit       Image: Disk and crustoceans, molluscs and tubers; edit         Image: Disk and crustoceans, molluscs and tubers; edit       Image: Disk and crustoceans, molluscs, and tubers; edit         Image: Disk and crustoceans, molluscs and tubers; edit       Image: Disk and crustoceans, molluscs, and tubers; edit         Image: Disk and crustoceans, moles, and tubers; edit       Image: Disk and crustoceans, and tubers; edit         Image: Disk and crustoceans, moles, and tubers; edit       Image: Disk and crustoceans, and tubers; edit         Image: Disk and crustoceans, and tubers; edit       Image: Disk and crustoceans, and tubers; edit         Image: Disk and crustoceans, and tubers; edit       Image: Disk and crustoceans, and tubers; edit         Image: Disk and crustoceans, and tubers; edit       Image: Disk and crustoceans, and tubers; edit         Image: Disk and crustoceans, and and appeed to the                                                                                                    | Argentina                     | ~                                                                                                    |                                           |                        |
| Browse       Search         Clear selection       Select all   Clear selection                                                                                                    | Search                        | Find Text start                                                                                                  | Total: 252. Selected: 0                   |                        |
| Browse       Search         Clear selection       Select all   Clear selection                                                                                                    | HS Code @Help                 |                                                                                                    | Salacted US codes                         |                        |
| Clear selection       Select all   Clear selection <ul> <li>① 1 Animals; live</li> <li>② 2 Meat and edible meat offal</li> <li>③ 3 Fish and crustaceans, molluscs and other aquities in the sevence of the sevence of the</li></ul>                                                                                                    |                               |                                                                                                    | Science ins codes                         |                        |
| Add October<br>I OI Animals; live<br>I O2 Meat and edible meat offal<br>O3 Fish and crustaceans, molluscs and other aqu<br>O4 Dairy produce; birds' eggs; natural honey; edi<br>O5 Animal originated products; not elsewhere spi<br>O6 Trees and other plants, live; bubs, roots and<br>O7 Vegetables and certain roots and tubers; edit<br>O8 Fivit and nuts, edible; peel of citrus fruit or not<br>O 09 Coffee, tea, mate and spices<br>I 10 Cereals<br>Total: 24786. Selected: 0<br>umber of selected data columns<br>Description of selected data cells is calculated by multiplying the number of data columns by the number of time periods<br>pelected on the next screen).<br>able on screen is limited to 50,000 cells.<br>formation about overseas merchandise trade data.                                                                                                    |                               |                                                                                                    |                                           |                        |
| a) 02 Meat and edible meat offal   b) 03 Fish and crustaceans, molluscs and other aqu   b) 04 Dairy produce; birds' eggs; natural honey; edi   c) 05 Animal originated products; not elsewhere sp   c) 05 Trees and other plants, live; bulbs, roots and   c) 07 Vegetables and certain roots and tubers; edit   c) 08 Fivit and nuts, edible; peel of citrus fruit or n   c) 09 Coffee, tea, mate and spices   c) 10 Cereals   c) 10 Cereals <p< td=""><td></td><td></td><td>Select all   <u>Clear selection</u></td><td></td></p<>                                                                                                    |                               |                                                                                                    | Select all   <u>Clear selection</u>       |                        |
|                                                                                                    |                               | offol                                                                                                    |                                           |                        |
| Be 04 Dairy produce; birds' eggs; natural honey; ed<br>05 Animal originated products; not elsewhere spi<br>06 Trees and other plants, live; bulbs, roots and<br>07 Vegetables and certain roots and tubers; edit<br>08 Fruit and nuts, edible; peel of citrus fruit or m<br>09 Coffee, tea, mate and spices<br>10 Cereals<br>Total: 24786. Selected: 0<br>umber of selected data columns<br>te total number of selected data collated by multiplying the number of data columns by the number of time periods<br>selected on the next screen).<br>able on screen is limited to 50,000 cells.<br>formation about overseas merchanding trade data.                                                                                                    |                               |                                                                                                    |                                           |                        |
| Bo Trues and other plants, live; bulbs, roots and     Bo Trues and other plants, live; bulbs, roots and     Do Y Vegetables and certain roots and tubers; edit     Do S Fruit and nuts, edible; peel of citrus fruit or n     Do Coreals     Total: 24786. Selected: 0  umber of selected data columns     De     total number of selected data cells is calculated by multiplying the number of data columns by the number of time periods selected on the next screen).  able on screen is limited to 50,000 cells.     formation about overseas merchandise trade data.                                                                                                    |                               |                                                                                                    |                                           |                        |
| Or Vegetables and certain roots and tubers; edit     O 38 Fruit and nuts, edible; peel of citrus fruit or n     O 90 Coffee, tea, mate and spices     O 10 Cereals     Total: 24786. Selected: 0       umber of selected data columns     O     he total number of selected data cells is calculated by multiplying the number of data columns by the number of time periods     selected on the next screen).     able on screen is limited to 50,000 cells.     formation about overseas merchandise trade data.                                                                                                    |                               |                                                                                                    |                                           |                        |
| OB Fruit and nuts, edible; peel of citrus fruit or n     Op Coffee, tea, mate and spices     Op Coffee, tea, mate and spices     Total: 24786. Selected: 0     Total: 24786. Selected: 0     Option     option     option                                                                                                    |                               |                                                                                                    | Kemove                                    |                        |
|                                                                                                    |                               |                                                                                                    |                                           |                        |
| Total: 24786. Selected: 0 umber of selected data columns he total number of selected data cells is calculated by multiplying the number of data columns by the number of time periods selected on the next screen). able on screen is limited to 50,000 cells. wornloaded files are limited to 100,000 cells. formation about overseas merchandise trade data.                                                                                                    |                               |                                                                                                    |                                           |                        |
| umber of selected data columns 0<br>he total number of selected data cells is calculated by multiplying the number of data columns by the number of time periods<br>selected on the next screen).<br>able on screen is limited to 50,000 cells.<br>ownloaded files are limited to 100,000 cells.                                                                                                    | 10 Cereals                    | ~                                                                                                    |                                           |                        |
| he total number of selected data cells is calculated by multiplying the number of data columns by the number of time periods<br>selected on the next screen).<br>able on screen is limited to 50,000 cells.<br>ownloaded files are limited to 100,000 cells.                                                                                                    |                               | >                                                                                                    | Total: 24786. Selected: 0                 |                        |
| he total number of selected data cells is calculated by multiplying the number of data columns by the number of time periods<br>selected on the next screen).<br>able on screen is limited to 50,000 cells.<br>ownloaded files are limited to 100,000 cells.                                                                                                    |                               | -                                                                                                    |                                           |                        |
| selected on the next screen).<br>able on screen is limited to 50,000 cells.<br>ownloaded files are limited to 100,000 cells.<br>formation about overseas merchandise trade data.                                                                                                    |                               | ,                                                                                                    | inlying the number of data columns by the | number of time periods |
| ownloaded files are limited to 100,000 cells.                                                                                                    | selected on the next screen). | real cens is calculated by mult                                                                                  | appying the number of data columns by the | number of time periods |
| formation about overseas merchandise trade data.                                                                                                    |                               |                                                                                                    |                                           |                        |
|                                                                                                    | nformation about overseas men | chandise trade data.                                                                                             |                                           |                        |
| ee details on <u>overseas trade confidentiality.</u>                                                                                                    |                               |                                                                                                    |                                           | Go 📀                   |

# Descriptions The 'Select variables - Harmonised Trade' functions and their descriptions are listed below.

| Option / Text | Description                                                                  |
|---------------|------------------------------------------------------------------------------|
| Data types    | Describes the type of trade data to retrieve for the country(s) selected.    |
|               | Imports include commodities brought into New Zealand from a foreign country. |
|               | <b>Exports</b> include commodities sent from New Zealand to another country. |

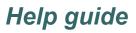

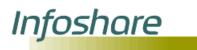

| listed below.      | <b>De experte</b> are experte of commodities that                                                                                                    |
|--------------------|----------------------------------------------------------------------------------------------------|
|                    | <b>Re-exports</b> are exports of commodities that<br>have been imported and have had no further<br>processing or transformation since being<br>imported.                                                                                   |
|                    | <b>Exports + re-exports</b> combines the totals of these two options into one value total exports.                                                                                                    |
| Observations       | <b>Quantity</b> – number weight or volume of commodities.                                                                                                    |
|                    | <b>Cost including insurance and freight (CIF)</b><br>– is the cost of goods, insurance and freight to<br>the importer.                                                                                                    |
|                    | Value for duty (VFD) – is the cost of goods<br>exclusive of any associated incidental costs.<br>This is approximately equal to the free on<br>board (FOB) value for exported goods.                                                        |
|                    | <b>Free on board (FOB)</b> – is the price paid by the overseas purchaser. It excludes the cost of insurance and freight.                                                                                                    |
|                    | All values are recorded in New Zealand dollars.                                                                                                    |
| Countries          | List of countries the commodities were imported from or exported to.                                                                                                    |
| Groups             | A country group to which specified countries<br>belong. Hold the cursor over the group name<br>to see a list of countries within the group.                                                                                                |
| Selected countries | Countries or country groups to be included in the table.                                                                                                    |
| Search             | Enter a word or the start of a word and click ' <u>Find</u> '.                                                                                                    |
| Text start         | Tick the box to find all values starting with the text entered in the search box.                                                                                                    |
| HS Code            | Harmonised system codes. A hierarchy of<br>codes that belong to an internationally<br>standardised system for classifying traded<br>products, developed and maintained by the<br>World Customs Organisation (WCO).<br>Maximum allowed 150. |

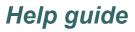

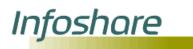

# Descriptions The 'Select variables - Harmonised Trade' functions and their descriptions are listed below.

| Selected HS codes                     | HS Codes to be used as selection criteria for data retrieval.                                                 |
|---------------------------------------|----------------------------------------------------------------------------------------------------|
| Show codes                            | Displays country code in addition to the country name.                                                        |
| Add 🕥                                 | Adds the highlighted value(s) to the selected list.                                                           |
| Remove                                | Removes the highlighted value(s) from the selected list.                                                      |
| Total number of data columns selected | Total number of observation, country and HS code combinations selected.                                       |
| Go O                                  | Click to open the data options page to select<br>time periods and change the table layout prior<br>to output. |

Steps To customise a detailed trade table:

- 1. Select a Data type by clicking on the radio button.
- 2. Select one or more observations by clicking the checkbox(es). (Only the observations relevant to the selected data type can be chosen.)
- 3. Select a country or country group by clicking on the relevant tab.
- 4. Select one or more countries or country groups.
- 5. Click **Add** to add your highlighted values to the Selected countries list box. You may repeat steps 3 and 4 until you have selected all the countries you require for your table.
- 6. Select one or more HS Codes by clicking on the relevant checkbox.
  - If you wish to select an HS Code at the HS2 level, then tick the checkbox at the 2 digit code level.
  - If you wish to select an HS Code at the HS4 level click <sup>⊕</sup> to expand level
     2 and then select the checkbox at the 4 digit code level.
  - If you wish to select an HS Code at the HS6 level click <sup>⊕</sup> to expand level 4 and then select the checkbox at the 6 digit code level.
  - If you wish to select an HS Code at the HS10 level click <sup>⊕</sup> to expand level 6 and then select the checkbox at the 10 digit code level.

# Infoshare

Help guide

#### Steps To customise a detailed trade table:

- 7. If you wish to search for one or more HS codes, you may select the Search tab on the HS codes box and:
  - Type the HS code or description required in the 'Search' field and click the **Find** function, then select the required code by clicking and highlighting it.
  - Type the first few numbers of the HS Code you wish to search for and select the **Text start** checkbox, then click the **Find** function. All HS codes starting with those numbers will be returned. You can then select one or more codes by clicking and highlighting them. '+' or '++' can be used to replace a number(s) within the HS Code.
- 8. Click **Add** to add your checked values to the Selected HS codes list box. You may repeat steps 5–7 until you have selected all the HS codes you require for your table.
- 9. Click Go.
- 10. The Select data options page will be displayed, allowing you to select time periods and layout options for your table.
- 11. If you have clicked the 'Go' button without selecting any country or HS codes then totals for all countries and HS codes will be displayed when you view or download the table.
- 12. If you have selected over 100,000 cells then the following message will be displayed

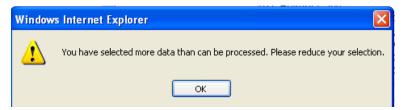

Click 'OK' and reduce your selections.

13. If you have selected over 50,000 cells then the following message will be displayed

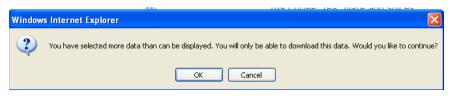

- 14. Click 'OK' to continue or 'Cancel' to reduce your selections.
- 15. Clicking 'OK' will display the Select data options page, allowing you to select time periods and layout options for your table.

#### Tips

Infoshare

Select one or more countries or country groups by either:

- Holding down the Ctrl key on your keyboard and clicking on and highlighting the relevant country/countries or group(s) by scrolling up or down the country list.
- Type the country required in the 'Search' field and click **Find**, then select the country by clicking on it.

Type the first few letters of the country you wish to search for and select the **Text start** checkbox, then click **Find**, then select the country by clicking on it.

To scroll down the list to a country starting with a particular letter click within the list then type this letter on your keyboard to highlight the country. Continue to type this letter to move through the countries starting with this letter.

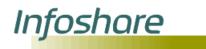

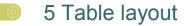

#### 5.1 Select data options

Purpose The 'Select data options' page allows you to select time periods and change the layout of your table. Navigation For trade data, the Select data options page is Go  $\odot$ displayed when you click the Go button on the Select variables page. For non trade data, the Select data options Options(> page is displayed when you click the Options button at the bottom of the Select variables page. Figure 5.1 Page example Select data options page Statistics Infoshare Glossary Browse Search Load query Export direct Help Select data options Group: Harmonised Trade - Imports, Exports and Re-exports Table: Harmonised Trade - Imports Select time periods and display options, choose between table on screen and file format then click Go. You need to select at least one time period.  $\mathfrak{D}_{\underline{\text{He}}\underline{\text{p}}}$ Select time periods @ Pelp Select aggregation option Select other options @Help Select all | Clear selection | 🕲 🕲 Total: 22. Selected: 0 O Monthly Show zero rows O Quarterly Show status flags 2009 2008 2007 2006 2005 2004 2003 Annual
 Select year end Expand country groups Decimal places 0 January To December 🔽 Scaling None

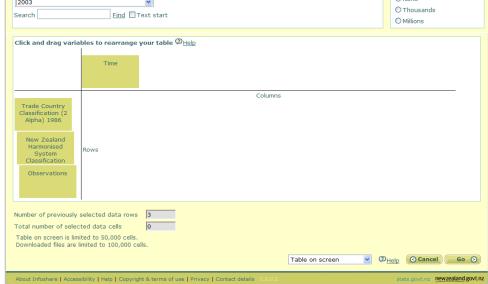

### Descriptions

Infoshare

The Select data options page functions and their descriptions are listed below.

| Option / Text             | Description                                                                                                    |
|---------------------------|----------------------------------------------------------------------------------------------------|
| Select time periods       | Allows you to select time period(s) to include in your table.                                                                                                    |
| <u>Select all</u>         | Selects and highlights all values in the variable list.                                                                                                    |
| Clear selection           | Un-selects all values in the variable list.                                                                                                    |
| Search                    | Enter a word or the start of a word and click ' <u>Find</u> '.                                                                                                    |
| Text start                | Tick the box to find all words starting with the letters or word entered in the search box.                                                                                                    |
| Select aggregation option | <ul> <li>This function allows you to set the time period aggregation. The options are:</li> <li>Monthly</li> <li>Quarterly</li> <li>Annual</li> <li>This option is available for trade data only.</li> </ul>                                                                                                    |
| Select year end           | This drop down list allows you to change<br>from calendar years by selecting a different<br>month for the year end.                                                                                                    |
|                           | This option is available for trade data only.                                                                                                    |
| Select other options      | <ul> <li>Show zero rows – displays rows that have all zero values</li> <li>Show status flags – shows status code of the data. Valid values are: <ul> <li>C: Confidential</li> <li>E: Early estimate</li> <li>P: Provisional</li> <li>R: Revised</li> <li>N: No applicable data can be displayed</li> </ul> </li> <li>Expand country groups – lists all member countries of a country group and their relevant data separately. This option is available for trade data only.</li> <li>Decimal places – number of decimal places displayed up to a maximum of 6.</li> </ul> |
| Scaling                   | Values can be scaled to 'Thousands' or                                                                                                    |

| Ir | ٦f | 0 | S | h | a | re |  |
|----|----|---|---|---|---|----|--|
|    | -  |   |   |   |   |    |  |

|                                                                                         | <ul> <li>'Millions'. Select 'None' to not scale at all.<br/>The scaling option used will be displayed in<br/>the table footnotes. For example, Magnitude</li> <li>Units (in 1s, 1000s or 1000000s)</li> <li>This option is not available for non trade<br/>data.</li> </ul>                                                                                 |
|-----------------------------------------------------------------------------------------|----------------------------------------------------------------------------------------------------|
| Trade totals                                                                            | Show country totals adds a total column to<br>the end of the table to show totals across all<br>countries selected.<br>Show HS code totals adds a total column to<br>each country to show totals across all HS<br>codes selected.                                                                                                    |
| Click and drag variables to rearrange your table                                        | The variables you have selected are<br>displayed in this section as rows or<br>columns. You can rearrange the layout of<br>your table by clicking on and dragging the<br>variable to a new position, in either a row or<br>column indicated by the red bulls eye.<br>Please note that the red bulls eye will only<br>display in Internet Explorer browsers. |
| Number of previously selected data cells                                                | Number of data cells selected in the Select variables page.                                                                                                    |
| Total number of data cells                                                              | Total number of data cells selected for<br>query. This is calculated by multiplying the<br>number of selected data cells by the<br>number of selected time periods.                                                                                                    |
| Table on screenTable on screenExcel file (.xls)Comma delim ted (.csv)Table Query (.tqx) | Dropdown menu for output format options.                                                                                                    |
| Go 📀                                                                                    | Output to format chosen in dropdown menu.                                                                                                    |
| <b>O Cancel</b>                                                                         | Return to the previous page and do not apply selections.                                                                                                    |

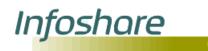

### Steps To specify time periods or layout options on the Select data options page:

- 1. Select one or more time periods by either:
  - Holding down either the SHIFT or CTRL key on your keyboard and highlighting the relevant time periods by scrolling up or down the time period list.
  - S Type the time period required in the 'Search' field and click **Find**.
- 2. If you wish to select all time periods, click <u>Select all</u>.

If you wish to clear your selections, click <u>Clear selection</u>.

- 3. Select a time period aggregation by selecting the relevant aggregation radio button.
- 4. Select a month for the 'year end' by selecting one from the month dropdown menu.
- 5. Select output formatting options by clicking on the relevant checkbox under the 'Select other options' list. Format options are:
  - O display zero rows
  - Show status flags
  - expand country groups
  - Output decimal places
- 6. Select scaling option by clicking on the relevant radio button. The default value is no scaling.
- 7. Select show country totals and HS code totals by clicking the relevant checkbox under the trade totals heading.
- 8. The variables you have selected are displayed in this section as rows or columns. You can rearrange the display of your output by clicking on and dragging the variable to a new position, in either a row or column.
- 9. Select how you wish to have your data displayed by selecting an output format option in the dropdown list. Options are :
  - Table on screen
  - Excel file (.xls)
  - Scomma delimited (.csv)
  - S Table query (.tqx)

10. Click **Go**.

11. If you have not selected any time periods for your table and click 'Go', the system displays the following message, indicating you have not selected a value for the time variable.

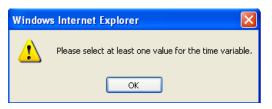

Infoshare

12. If you have selected more than 50,000 cells for 'Table on screen' or 'Table query (.tqx)' download and click 'Go', the system displays the following message, indicating that you have selected too many cells.

| Window | s Internet Explorer 🛛 🔀                                                                      |
|--------|----------------------------------------------------------------------------------------------|
| ⚠      | You have selected too many cells. You may only select 50,000 cells for this download option. |
|        | ОК                                                                                           |

If you have selected more than 100,000 cells for 'Excel file (.xls)' or 'Comma delimited (.csv)' and click 'Go' the system displays the following message, indicating that you have selected too many cells.

| Windows Internet Explorer |                                                                                              |  |  |  |
|---------------------------|----------------------------------------------------------------------------------------------|--|--|--|
| ⚠                         | You have selected too many cells. You may only select 100000 cells for this download option. |  |  |  |
|                           | ОК                                                                                           |  |  |  |

Click **OK** to acknowledge the message and return to the Data options page. To reduce the number of selected cells, you may need to de-select some time periods or use a larger time period aggregation. Alternatively you may return to the Select variables page by selecting the back arrow of your browser's menu bar and reduce the number of values selected.

Click Go.

13. The View table page displays the data for your table.

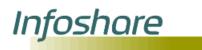

### 5.2 View table

Purpose The 'View table' page (see figure 5.2) displays on screen the data from the variables you have selected and allows you to further customise the data and format the table to your requirements before downloading or printing.

Navigation The 'View table' page is displayed when the 'Table on screen' format option is chosen from the dropdown menu and you click the 'Go' button.

#### Page example Figure 5.2

View table page Statistics Infoshare Ø Browse Search Load query Export direct Help Glossary 🔊 View table Group: Business Activity Indicator Table: Net Sales by ANZSIC Division (Annual-Dec) Save table

--Please select----Please select--Footnotes | Information | Print table | He . Status Dags Net Sales by ANZSIC Div on (Annual-Dec) 2007 Seasonally Adjusted Actual Trend 8,259.5 P Total Agriculture, Foresty and Fishing Total Construction Total Accommodation, Cafes, Restaurants Total Education Total Cultural and Recreational Services 10,115.1 P 3,032.8 P 4,391.3 P 3,699.1 P Footnote: Symbol: .. figure C: Confidential E: Early Estimat P: Provisional R: Revised Lastupdated: 2008-11-10 10:45 Contact: Information Centre Telephone: 0508 525 525 Email: info@state.covt == Unit: 5. Magnitude = 1.000.000s Table reference BAI015AA

#### Descriptions

View table functions and their descriptions are listed below.

| Option / Text | Description                                                                                                    |
|---------------|----------------------------------------------------------------------------------------------------|
| Edit table    | This dropdown menu provides the following formatting options:                                                  |
|               | Remove zero rows – removes rows that contain only zeroes.                                                      |
|               | Show status flags – displays the status flags within the table. See footnotes for definitions.                 |
|               | Remove status flags – remove status flags from the table. Please note status flags are not display as default. |
|               | Pivot clockwise – rotates the variables                                                                        |

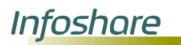

|              | clockwise.                                                                                                    |
|--------------|----------------------------------------------------------------------------------------------------|
|              | Pivot anticlockwise – rotates the variables anticlockwise.                                                                                                    |
|              | Change layout – the variables you have<br>selected are displayed in this section as rows<br>or columns. You can rearrange the display of<br>your output by clicking on and dragging the<br>variable to a new position, in either a row or<br>column. |
|              | Change text/code presentation –allows you to<br>choose to display codes or text or both.                                                                                                    |
|              | Change decimal places – allows you to<br>change the number of decimal places shown<br>in the table, up to a maximum of 6 decimal<br>places.                                                                                                    |
|              | Each of the above options can be confirmed<br>by clicking the 'Go' button or rejected by<br>clicking the 'Cancel' button.                                                                                                    |
| Save table   | Excel file (.xls) – allows you to open or save the table in Excel format.                                                                                                    |
|              | Comma delimited (.csv) – allows you to open<br>or save the table as a comma separated<br>variable file.                                                                                                    |
|              | Table query (.tqx) – allows you to save the table as an Infoshare table query file.                                                                                                    |
| Footnotes    | This link takes you to the footnotes which includes status flag definitions and when the table was last updated.                                                                                                    |
| Information  | This link takes you to the information related<br>to the table including source, contact<br>information, unit of measure and the unique<br>table reference.                                                                                          |
| Print table  | Allows you to print the current table.                                                                                                    |
| Status flags | Displays the 'Help' page for status flag information.                                                                                                    |

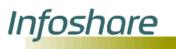

#### Steps

#### Figure 5.2.1

| iguic                                                                                                    | /                                       |                                               |       |  |  |  |
|----------------------------------------------------------------------------------------------------|-----------------------------------------|-----------------------------------------------|-------|--|--|--|
|                                                                                                    | Edit table dropdown list                |                                               |       |  |  |  |
| 💿 Vie                                                                                                    | ew table                                |                                               |       |  |  |  |
| 1 C C                                                                                                    | Business Activity<br>et Sales by ANZSIC | Indicator<br>Division (Annual-Dec)            |       |  |  |  |
| Edit table                                                                                                    |                                         | Save table                                    |       |  |  |  |
| Please                                                                                                    | select                                  | Table on screen                               | ~     |  |  |  |
| Please select<br>Remove zero rows<br>Show status flags<br>Pivot clockwise<br>Pivot anticlockwise<br>Change layout<br>Change text/code representation<br>Change decimal places |                                         | ② <sub>Help</sub>   ② <sub>Status flags</sub> |       |  |  |  |
|                                                                                                    |                                         | Net Sales by ANZSIC Division (A               | Annua |  |  |  |
|                                                                                                    |                                         | Actual                                        |       |  |  |  |
|                                                                                                    |                                         | lture, Foresty and Fishing                    | Т     |  |  |  |
|                                                                                                    |                                         | 8,081.1                                       |       |  |  |  |
| 2006                                                                                                    |                                         | 7,523.4                                       |       |  |  |  |
| 2007                                                                                                    |                                         | 8,257.4                                       |       |  |  |  |
| 2008                                                                                                    | 9,488.6                                 |                                               |       |  |  |  |
|                                                                                                    |                                         |                                               |       |  |  |  |

1.

To remove zero rows and reduce the number of cells displayed select 'Remove zero rows' from the 'Edit table' dropdown list.

To move variables clockwise select 'Pivot clockwise' from the 'Edit table' dropdown list.

To move variables anticlockwise select 'Pivot anticlockwise' from the 'Edit table' dropdown list.

To show status flags select 'Show status flags' from the 'Edit table' dropdown list. They can be removed by selecting 'Remove status flags'.

2. To change the layout manually select **Change layout** from the 'Edit table' dropdown list. This will open the 'Change layout' dialog box as shown in figure 5.2.2

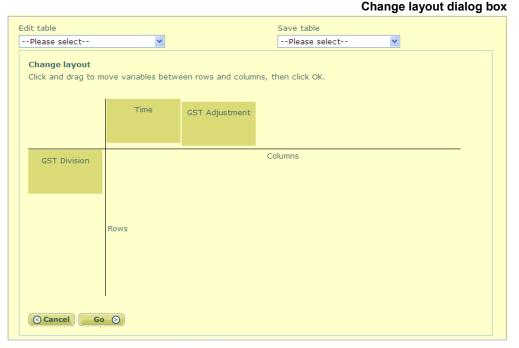

Figure 5.2.2

Rearrange the layout of your table by clicking on and dragging a variable to a new position, in either a row or column.

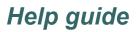

3. To change the text/code representation select **Change text/code representation** from the 'Edit table' dropdown list. This will open the dialog box as shown in figure 5.2.3

#### Figure 5.2.3

Infoshare

| Char                                                                           | nge text/ co    | de re      | prese | entation dialog | j box |
|--------------------------------------------------------------------------------|-----------------|------------|-------|-----------------|-------|
| Edit table                                                                     | Save table      |            |       |                 |       |
| Please select                                                                  | Please sele     | ect        |       | ~               |       |
| Change text/code representation<br>Select a presentation option for each varia | able, then clic | k OK.      |       |                 |       |
|                                                                                |                 |            |       |                 |       |
|                                                                                | c               | Code       | Text  | Code and text   |       |
| Time                                                                           |                 | 0          | ۲     | 0               |       |
| Accommodation Survey Occupancy Rate                                            | by Region       | $\circ$    | ۲     | 0               |       |
| Accommodation Survey Occupancy Rate                                            |                 | $\bigcirc$ | ۲     | 0               |       |
|                                                                                |                 |            |       |                 |       |
|                                                                                |                 |            |       |                 |       |

Click **OK** to apply the selections or **Cancel** to reject the selections. The selections will remain until a new query is run or changed.

4. To change the number of decimal places displayed select **Change decimal places** from the 'Edit table' dropdown list. This will open the dialog box as shown in figure 5.2.4

#### Figure 5.2.4

Change number of decimal places dialog box

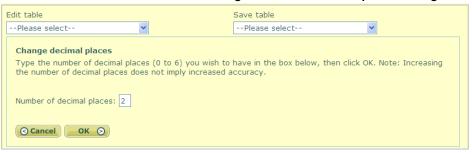

Enter the number of decimal places up to a maximum of 6 and click **OK** to confirm or **Cancel** to reject the change.

- Infoshare
  - Output options are available from the 'Save table' dropdown list.
     Figure 5.2.6

Save table dropdown menu View table Group: Consumers Price Index Table: CPI - Food Price Index for New Zealand (Monthly) Edit table --Please select--Footnotes | Information | Print table Table on screen Excel file (.xls) Comma delimited (.csv) Table Query (.tqx)

To save or open as an Excel file, select **Excel file (.xls)** option from the dropdown menu. This will open the window as shown in figure 5.2.7

#### Figure 5.2.7

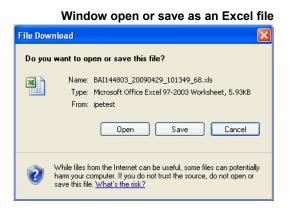

Click **Open** to open the file in your Microsoft Excel application. The file can then be saved and further analysed offline. If you do not have Excel you will be prompted for an application to use. You can <u>download the Excel Viewer</u> from Microsoft for free.

Click **Save** to select the folder on your computer you want to save the file into. You can save the file as the default name or enter in your own file name. Clicking on **OK** will save the file on your computer. See figure 5.2.8 below.

Click **Cancel** to close the window without performing any actions.

# Infoshare

#### Figure 5.2.8

| Save As                                           |               |                                          |       | ? 🔀    |
|---------------------------------------------------|---------------|------------------------------------------|-------|--------|
| Save in:                                          | 🞯 Desktop     | 3                                        | ð 📂 🎹 |        |
| My Recent<br>Documents<br>Desktop<br>My Documents | My Documents  |                                          |       |        |
| My Computer                                       |               |                                          |       |        |
|                                                   | File name:    | BAL001.xls                               | ~     | Save   |
| My Network                                        | Save as type: | Microsoft Office Excel 97-2003 Worksheet | *     | Cancel |

The other options available that follow the same steps as described are:

Save window for Excel download

- S Excel file from screen (.xls)
- S Comma delimited (.csv)
- Table query (.tqx)
- If your table contains a large number of cells and you select 'Excel file (.xls)',
   'Comma delimited (.csv)' or 'Table query (.tqx)' from the 'Save table'
   dropdown list, the system displays the following message, indicating that you
   have selected a large amount of cells.

| Window | rs Internet Explorer 🛛 🛛 🔀                                                                                                    |
|--------|----------------------------------------------------------------------------------------------------|
| ?      | You have selected a large amount of cells, which might result in a delay while downloading the results. Would you like to continue? |
|        | OK Cancel                                                                                                    |

Click **OK** to acknowledge the message and continue with the download or **Cancel** to display the 'View table' page.

If you select 'Excel file (.xls)' a second message will be displayed indicating that the table contains more than 256 columns which pre-2007 versions of Excel cannot display.

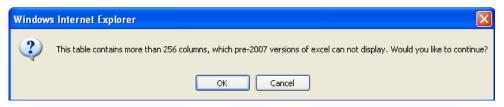

Click **OK** to acknowledge the message and continue with the download or **Cancel** to display the 'View table' page.

### 6. To print the table on screen click the **Print table** link as shown in figure 5.2.9

#### Figure 5.2.9

Infoshare

### Print table option

| 🔊 View table                                                  |            |  |  |  |
|---------------------------------------------------------------|------------|--|--|--|
| Group: Business Activity I<br>Table: Net Sales by ANZSIC [    |            |  |  |  |
| Edit table                                                    | Save table |  |  |  |
| Please select Table on screen                                 |            |  |  |  |
| Footnotes   Information   Print table   @Help   @Status flags |            |  |  |  |

A new window will open with a printable version of the table along with the print dialog box. This has been specially formatted to print in the best possible way to avoid heavy use of ink and ensure that all data is within the print margins. See figure 5.2.10.

#### Figure 5.2.10

| Microsoft Internet Explor       | er provided by Statis                            | tics NZ             |                   |                 |         |         |                         |      |
|---------------------------------|--------------------------------------------------|---------------------|-------------------|-----------------|---------|---------|-------------------------|------|
| : View Favorites Tools          | Help                                             |                     |                   |                 |         |         |                         |      |
| 🕤 · 💌 🗟 🏠                       | P 📩 🙆                                            | 🗟 • 🎍               | @ • 📃             | रु 🚳 🛛          | Z 🛧     |         |                         |      |
| http://pcaxis-test/PXWeb2007    | Dialon/Print_asp?Matrix=                         | FS0038timeid=20     | 18764246898Janc   | =1              |         |         | ~                       | 🔁 Go |
|                                 |                                                  |                     |                   |                 |         |         |                         |      |
| s New Zealand                   |                                                  |                     |                   |                 |         |         |                         |      |
| A                               | S - Hotp items                                   | by aggree           | ated indu         | istrv (Anr      | nual-Ma | n)      |                         |      |
|                                 | •                                                | 1997                | 1998              | 1999            | 200     |         | 2001                    |      |
| Total all industrie             | s                                                |                     |                   |                 |         |         |                         |      |
| Sales of Goods                  | b Print                                          |                     |                   |                 | ? 🗙     | 53      | 98,062,721              |      |
| Sales of Other                  |                                                  |                     |                   |                 |         | 42      | 75,261,211              |      |
| Sales of Goods                  | General Options                                  |                     |                   |                 |         | 891     | 125,164,457             |      |
| Interest, Divide                | Select Printer                                   |                     |                   |                 |         | 21      | 28,675,618              |      |
| Agriculture, For                | 5H2 SE Ricoh 324                                 |                     |                   | dost nz         |         |         |                         |      |
| Sales of Goods                  | and the set within set                           | 3C QL120030 011 4   | 776076301.30803   | -govene         |         |         | 0                       |      |
| Sales of Other                  | <                                                |                     |                   |                 | >       |         | 0                       |      |
| Sales of Goods                  |                                                  |                     |                   |                 |         | 44      | 22,158,741              |      |
| Interest, Divide                | Status: Ready<br>Location: WLG\SH2               | SF                  | 🛄 Print           | to file Prefere | inces   |         | 195,850                 |      |
| Mining                          | Comment: Wellington                              |                     | nd Floor, South E | est Find Pri    | nter    |         |                         |      |
| Sales of Goods                  | Page Bange                                       |                     |                   |                 |         |         | 0                       |      |
| Sales of Other                  | ⊙ AJ                                             |                     | Number o          | f copies: 1     | \$      |         | 0                       |      |
| Sales of Goods                  | O Selection O Cu                                 | rrent Page          |                   |                 |         | 6       | 2,500,976               |      |
| Interest, Divide                | O Pages: 1                                       |                     | Cglat             | ·               | 512     |         | 45,160                  |      |
| Manufacturing<br>Sales of Goods | Enter either a single pa<br>page range. For exam | ge number or a sing | le                | 125             | 123     | _       | 0.007.044               |      |
| Sales of Goods                  | page range. For exam                             | JID, J*12           |                   |                 |         | 6<br>39 | 3,027,241<br>58,996,917 |      |
| Sales of Goods                  |                                                  | ſ                   | Print             | Cancel          | Apply   | 39      | 0                       |      |
| Interest, Dividend              | s and Linnations                                 | 443.539             | 249,414           | 323.545         | 302.017 | _       | U<br>574.283            |      |
| Footnote:                       | o ana ponetions                                  | 110,009             | 512,114           | 010,010         | 002,017 |         | 011/200                 |      |
| Latest update:20                | 07-12-25 12:00                                   |                     |                   |                 |         |         |                         |      |
| Source: Statistic:              | s New Zealand                                    |                     |                   |                 |         |         |                         |      |
| Unit:number                     |                                                  |                     |                   |                 |         |         |                         |      |
|                                 |                                                  |                     |                   |                 |         |         |                         |      |
| Data type:Flow                  |                                                  |                     |                   |                 |         |         |                         |      |
| Table reference:<br>AES003A1    |                                                  |                     |                   |                 |         |         |                         |      |
| ALGODOAL                        |                                                  |                     |                   |                 |         |         |                         |      |

# Technical information

If you are using Microsoft Office Excel 2007 you will be prompted with the warning as shown in figure 5.2.11 when using the 'Excel file (.xls)' option. This is a security feature of Excel 2007 and is not a problem with Infoshare. By clicking **Yes** it will continue to open the Excel file without any issues. <u>Read</u> more on this issue here.

#### Figure 5.2.11

Excel 2007 warning prompt window

| Microsoft | t Office Excel                                                                                                    |
|-----------|----------------------------------------------------------------------------------------------------|
| ⚠         | The file you are trying to open, 'EMI143703[1].xls', is in a different format than specified by the file extension. Verify that the file is not corrupted<br>and is from a trusted source before opening the file. Do you want to open the file now? |
|           | Yes No Help                                                                                                    |

Table information provides useful information, including the table reference. This should be quoted when contacting Statistics New Zealand in regards to a particular table. Contact information is also listed, along with unit of measure, as shown in figure 5.2.12.

| Table information:<br>Units:<br>Number, Magnitude = Units<br>Capacity (Stay Unit Nights): Nights, Magnitude = Units<br>Number of Guest Nights: Number, Magnitude = Units<br>Average Length of Stay (Nights): Number, Magnitude = Units |
|----------------------------------------------------------------------------------------------------|

Figure 5.2.12

Figure 5.2.13

Footnote describe the definitions for the status flag displayed within the cells. and when the table was last updated (as shown in figure 5.2.13).

|                                                                                                    | Footnote |
|----------------------------------------------------------------------------------------------------|----------|
| Footnotes:<br>Symbol: figure not available<br>C: Confidential<br>E: Early Estimate<br>P: Provisional<br>R: Revised |          |
| Status flags are not displayed                                                                                     |          |
| Table reference:<br>ACS002AA                                                                                       |          |

Tips

Infoshare

If you are using pre-2007 versions of excel and get the 256 columns prompt then click **Cancel** and change layout so time is in the columns and all other variables are displayed in rows. This only applies if you have less than 256 time periods.

Always use the **Print table** option, as printing using the Internet Explorer file print option will not remove the images and navigation.

If the table viewed on screen contains many rows the 'Footnotes' and 'Table information' will not be visible unless you scroll to the bottom of the browser window. A quick way to access this information is to click either the **Footnotes** or **Information** links.

Changing the decimal places does not imply increased accuracy. If the data is stored to 2 decimal places, increasing the number of decimal places to 6 will not give you more accurate data, only more zeroes at the end.

Infoshare

Help guide

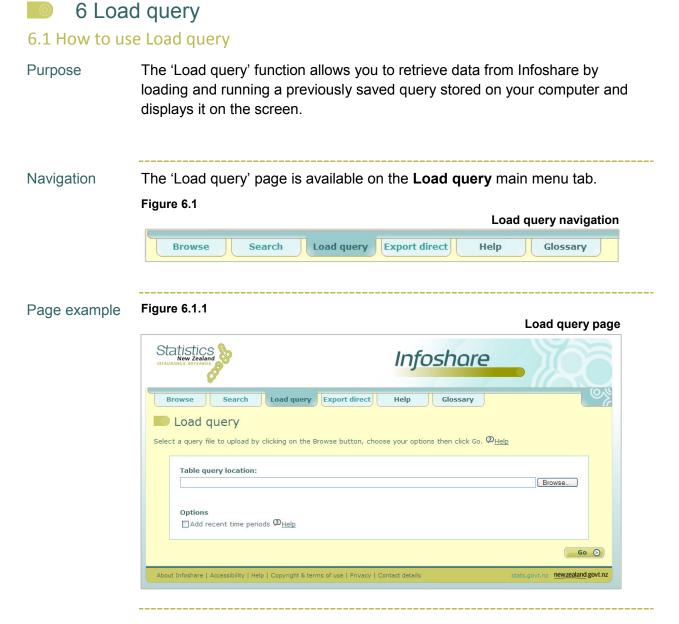

Descriptions

The 'Load query' functions and their descriptions are listed below.

| Option / Text                    | Description                                                                                                    |
|----------------------------------|----------------------------------------------------------------------------------------------------|
| Table query location             | This is the location on your computer where<br>the query is stored. To find the location click<br>the Browse button.                                        |
| Browse button                    | Opens a Windows Explorer window that<br>allows you to browse and select a previously<br>saved query file with a .tqx suffix.                                |
| Add recent time periods checkbox | Ticking this checkbox allows you to update<br>your table with recent time periods that have<br>been loaded to Infoshare since your query<br>was last saved. |

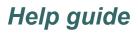

# Infoshare

#### Steps

To load and run a query:

1. On the 'Load query' page, click the **Browse** button to open a Windows Explorer window. The 'Choose file' window will be displayed.

Figure 6.1.2

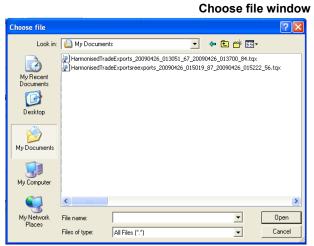

- 2. Browse the directory structure to find the query you wish to use. Query files have the suffix .tqx
- 3. Click on the query file you wish to use and click **Open**. The 'Load query' page will display with the query file you have just selected shown in the Table query location box.
- 4. If you wish to update your table since your query was last saved, click on the checkbox **Add recent time periods**.
- 5. Click Go.
- 6. If you have clicked **Go** without selecting a query file, the system displays the following message, indicating that you have not selected a query file to upload.

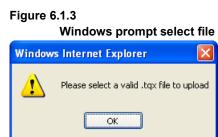

Click **OK** to acknowledge the message. Repeat steps 1–4 and click **Go**.

7. The 'View table' page will display a table containing the data retrieved for your query. (See section 5: Table layout for more information.)

The limit is restricted to 50,000 cells for viewing on screen.

Infoshare

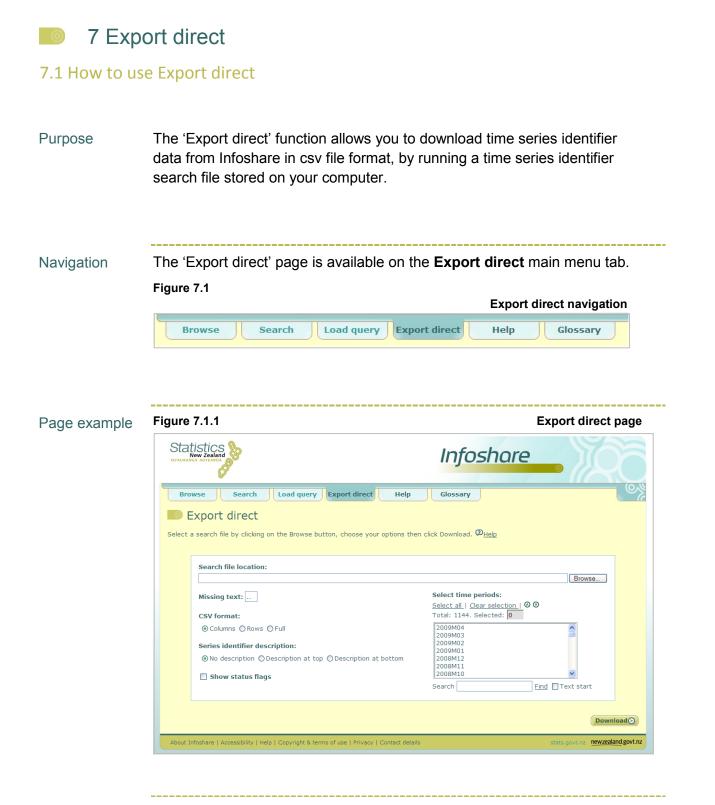

#### Descriptions

The 'Export direct' page components and their descriptions are listed below.

| Option / Text      | Description                                                                                                    |
|--------------------|----------------------------------------------------------------------------------------------------|
| Search file (.sch) | A file containing a list of series identifiers that<br>allows you to retrieve the same information on<br>a regular basis. A new search file can be<br>created when searching using 'Look for time |

| Ir | לר | 6 | s | 5 | ar | е |  |
|----|----|---|---|---|----|---|--|
|    | -  |   |   |   |    |   |  |

| Descriptions | The 'Export direct' page co | mponents and their descriptions are listed below.                                                                                                    |
|--------------|-----------------------------|----------------------------------------------------------------------------------------------------|
|              |                             | series identifier' option and then selecting the<br>'Search file (.sch)' download option from the<br>dropdown list. Existing search files created<br>using INFOS can also be used. Please note:<br>Search files should not contain wildcard<br>characters for example '*' or '+'. Maximum<br>allowed 100. |
|              | Search file location        | This is the location on your computer where the search file you wish to run is stored.                                                                                                    |
|              | Browse button               | Opens a Windows Explorer window that allows<br>you to browse and select the file you wish to<br>run. Only files with a .sch suffix may be<br>selected.                                                                                                    |
|              | Missing text                | Missing, suppressed or confidential data in the output is indicated by the text shown in this box.                                                                                                    |
|              | CSV Format                  | If you select:                                                                                                    |
|              |                             | Columns – series are in separate columns across the table.                                                                                                    |
|              |                             | Rows – series are in separate rows down the table.                                                                                                    |
|              |                             | Full – years are placed in a column down the page and months or quarters are placed in a row across the page. Each series is displayed as a separate table.                                                                                                    |
|              | Series Identifier           | If you select:                                                                                                    |
|              | Description                 | No description – no description for the series identifier is displayed                                                                                                    |
|              |                             | Description at top – both the series identifiers and descriptions are displayed above the table.                                                                                                    |
|              |                             | Description at bottom – both series identifiers and descriptions are displayed below the table.                                                                                                    |
|              | Show status flags checkbox  | Ticking this checkbox will display the data status flags in separate columns in your table.                                                                                                    |
|              | Select time periods         | Time periods available for selection. At least one time period must be selected.                                                                                                    |
|              | Clear selection             | Un-selects any selected time periods in the list.                                                                                                    |

#### Descriptions

Infoshare

The 'Export direct' page components and their descriptions are listed below.

| Select all          | Selects and highlights all time periods in the list.                           |
|---------------------|--------------------------------------------------------------------------------|
| Search              | Enter the text you wish to search for then click 'Find'.                       |
| Text start checkbox | Tick the box to find all time periods with the text entered in the search box. |
| Total               | This field displays the total number of time periods available.                |
| Selected            | This field displays the number of time periods you have selected.              |

Steps To download data using a search file and the 'Export direct' function:

1. On the 'Export direct' page, click the **Browse** button to open a Windows Explorer window. The 'Choose file' window will display as shown below.

Figure 7.1.2

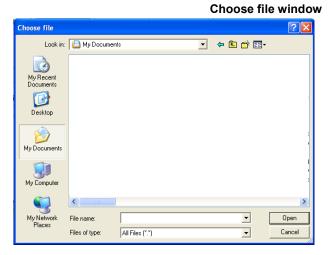

- 2. Browse the directory structure to find the search file you wish to use. Search files have the suffix .sch.
- 3. Highlight the search file you wish to use and click **Open**. The 'Export direct' page will show the search file you have just selected in the search file location field.
- 4. Select the format you want for the csv file.
- 5. Select the 'Series identifier description' option you want.
- 6. If you wish to include status flags, click on the **Show status flags** checkbox.

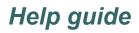

### 7. Select one or more time periods by either:

- S Click 'Select all' to select all time periods in the list.
- Holding down either the SHIFT or CTRL key on your keyboard and highlighting the relevant time periods by scrolling up or down the time period list.
- Type the time period required in the 'Search' field and click the Find link.
- 8. If you wish to clear your selections, click the **Clear selection** link.
- 9. Click **Download** to download the time series included in your search file.
- 10. If you have clicked **Download** without selecting a search file the following message will be displayed indicating that you have not selected a search file.

#### Figure 7.1.3

Infoshare

|        | Prompt window to select file              |
|--------|-------------------------------------------|
| Window | s Internet Explorer 🛛 🛛 🔀                 |
| 1      | Please select a valid .sch file to upload |
|        | ОК                                        |

Click **OK** to acknowledge the message. Repeat steps 1–8 and click **Download**.

Download window

11. A Windows 'File Download' window will be displayed.

#### Figure 7.1.4

|          | Download window                                                                                                    |
|----------|----------------------------------------------------------------------------------------------------|
| File Dow | mload 🛛 🔀                                                                                                    |
| Do you   | want to open or save this file?                                                                                                    |
| l≊a,     | Name: ExportDirect.csv<br>Type: Microsoft Office Excel Comma Separated Values Fil<br>From: ipetest<br>Open <u>S</u> ave Cancel                                                           |
| 0        | While files from the Internet can be useful, some files can potentially<br>harm your computer. If you do not trust the source, do not open or<br>save this file. <u>What's the risk?</u> |

- 12. Click:
  - Open if you wish to display your data in an Excel worksheet.
  - Save if you wish to save your data to your computer.
  - S Cancel to return to the Export direct page.
- 13. If you have selected the Windows 'Open' button, a new window opens in Excel displaying the Infoshare data for the time series identifiers in the search file and the time periods selected on the Export direct page.
- 14. You can save the Excel spreadsheet and associated data to your computer using the Excel functions available.

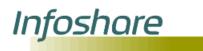

### 8 Glossary

To help you understand the various terms used within Infoshare we have provided an alphabetical list of terms and their definitions.

| A&L        | Assets and liabilities.                                                                                                    |
|------------|----------------------------------------------------------------------------------------------------|
| AES        | The Annual Enterprise Survey (AES) is an annual overview of the economy that provides data for financial performance and financial position by broad industry groups.                                                                                                    |
| ANZIND     | ANZIND is an ANZSIC-based classification used to group industries for publication.                                                                                                    |
| ANZSIC     | The Australian and New Zealand Standard Industrial<br>Classification (ANZSIC) is a hierarchical four-level classification<br>for industries, comprising divisions (the broadest level),<br>subdivisions, groups and classes.                                                                                                    |
| ANZSCO     | The Australian and New Zealand Standard Classification of<br>Occupations (ANZSCO) is a hierarchical classification with five<br>levels (major group, sub–major group, minor group, unit group<br>and group).                                                                                                    |
| A/S/T      | Actual/Seasonally adjusted/Trend.                                                                                                    |
|            | Actual series contain the survey results before seasonal and irregular components are removed.                                                                                                    |
|            | Seasonal adjustment aims to eliminate the impact of regular<br>seasonal events (such as annual cycles in agricultural production,<br>winter, or annual holidays) on time series. This makes the data<br>for adjacent months more comparable.                                                                                                    |
|            | Trend series have had both seasonal and irregular components<br>removed. Trend series reveal the underlying direction of<br>movement in a series, and are likely to indicate turning points<br>more accurately than are seasonally adjusted series.                                                                                                    |
| BPM5, BPM4 | The balance of payments is a statistical statement that records<br>the transactions of one country with the rest of the world. New<br>Zealand's balance of payments statistics are compiled using<br>principles laid down in the fifth edition of the International<br>Monetary Fund's (IMF) Balance of Payments Manual (BPM5).<br>BPM4 refers to the fourth edition of the Balance of Payments<br>Manual. |
| CIF        | Cost including Insurance and Freight (CIF) is the value declared<br>by the importer to Customs. It represents the Free on Board<br>(FOB) cost at foreign ports, plus shipping and insurance.                                                                                                    |
|            | Imports are all material goods which enter New Zealand from<br>abroad and are valued 'CIF' (cost, insurance and freight) and<br>'VFD' (value for duty). The CIF value is the cost to the importer of<br>buying the goods and bringing them to the wharfside in New                                                                                                    |

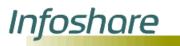

|                            | Zealand.                                                                                                    |
|----------------------------|----------------------------------------------------------------------------------------------------|
| CLPR                       | The country of last permanent residence (CLPR) is the country where a person last lived for 12 months or more.                                                                                                    |
| CNPR                       | The country of next permanent residence (CNPR) is the country where a person next intends to live for 12 months or more.                                                                                                    |
| СРІ                        | The Consumers Price Index (CPI) is used to measure the changes in the prices of goods and services purchased by New Zealand households over a period of time.                                                                                                    |
|                            | This change in prices is sometimes referred to as inflation.                                                                                                    |
| CSV                        | Comma separated variable (CSV) refers to a comma delimited text file format.                                                                                                    |
| DF                         | The de facto (DF) population estimates the number of people in a given area at a particular time. It includes overseas visitors and excludes those that normally live there, but were away at that time.                                                                                                    |
| Discontinued series (DISC) | Discontinued series are tables or time series that are no longer updated.                                                                                                    |
| FOB                        | Exports are all material goods which leave New Zealand for other<br>countries and are valued free on board (FOB). The FOB value is<br>the current market value of goods in the country of origin,<br>including all costs necessary to get them on board the ship or<br>aircraft. It excludes freight, insurance and other costs involved in<br>transporting goods between countries. |
| FTE                        | The term full time equivalent employees (FTE) is defined as the<br>number of full time employees plus half the number of part time<br>employees, where full time is defined as working 30 hours or<br>more per week.                                                                                                    |
| GDE                        | Gross domestic expenditure (GDE) is the total value of spending<br>on goods and services within New Zealand. To calculate GDE,<br>spending on exports must be subtracted from GDP (since such<br>spending occurs in the rest of the world); and spending on<br>imports must be added to GDP (since such spending occurs<br>within New Zealand, but is not included in GDP).          |
| GDP                        | Gross domestic product (GDP) represents the country's income<br>earned from production in New Zealand. It includes income from<br>production carried out by New Zealanders and by foreign firms<br>operating within New Zealand.                                                                                                    |
| Geographic<br>unit (GEO)   | In the business survey context, a geographic unit (GEO) is a separate operating unit engaged in New Zealand in one, or predominately one, kind of economic activity from a single physical location or base.                                                                                                    |
| GFCF                       | Gross fixed capital formation (GFCF) is a measure of the net new                                                                                                    |
| ,                          |                                                                                                    |

|       | investment by producers on durable real assets, such as<br>buildings, motor vehicles, plant and machinery, roading, and<br>improvements to land. In measuring the outlays, sales of similar<br>goods are deducted. Land is excluded from gross fixed capital<br>formation.                                               |
|-------|----------------------------------------------------------------------------------------------------|
| GNP   | Gross national product (GNP) is the income accruing within a<br>given period to New Zealand residents from their services in<br>supplying factors of production in New Zealand and overseas,<br>plus net indirect taxes, and before the deduction of allowances for<br>the consumption of fixed capital.                 |
| GST   | The Goods and Services Tax (GST) was introduced on 1 October 1986 and is imposed on all goods and services supplied in New Zealand, other than exempt supply.                                                                                                    |
| НОТР  | The Statistics New Zealand Hot Off The Press (HOTP)<br>publications provide commentary and statistical data on almost<br>every topic that Statistics New Zealand collects information on.<br>These information releases provide the first release of the latest<br>statistics.                                           |
| HS    | The Harmonised System is a hierarchical classification for<br>imported and exported commodities. Goods are assigned a<br>numeric HS code according to their end use, for example, shoes<br>are classified as 'footwear' rather than 'items made of leather'.<br>The same HS codes are used for both imports and exports. |
|       | The classification comprises 98 chapters (2 digit), 1228 headings (4 digit), 5,059 sub–headings (6 digit) and approximately 13,500 items (10 digit).                                                                                                    |
| IIP   | International investment position (IIP) is a statistical statement of:                                                                                                    |
|       | (i) the value and composition of the stock of an economy's financial assets, or the economy's claims on the rest of the world, and                                                                                                    |
|       | (ii) the value and composition of the stock of an economy's liabilities to the rest of the world.                                                                                                    |
| Index | An index is a measure of changes in prices, volumes or money<br>values over time. More specifically, an index is a weighted<br>average of the price ratios of selected goods, services,<br>commodities or financial assets measured over time.                                                                           |
| IPD   | Internal public debt (IPD) is the level of internal New Zealand public debt.                                                                                                    |
| LF    | The labour force (LF) includes people aged 15 years and over<br>who regularly work for one or more hours per week for financial<br>gain, work without pay in a family business, or are unemployed<br>and actively seeking part-time or full-time work.                                                                   |

Infoshare

| LFS                    | Labour Force Status classifies people aged 15 years and over<br>according to their inclusion or exclusion from the labour force and<br>includes employed, unemployed and not in the labour force.                                                                                                    |
|------------------------|----------------------------------------------------------------------------------------------------|
| NZSCO                  | The New Zealand Standard Classification of Occupations is a<br>hierarchical classification with five levels (major group, sub–major<br>group, minor group, unit group and occupation). This<br>classification has been superseded by ANZSCO.                                                                                                    |
| NZSIC                  | The New Zealand Standard Industrial Classification was replaced<br>by ANZSIC, the Australia New Zealand Standard Industry<br>Classification, in 1993.                                                                                                    |
| Re-exports             | Re-exports record goods brought into New Zealand and exported<br>without a 'substantial transformation'. The yardstick for measuring<br>'substantial transformation' is '50 percent value added' and above<br>that level, the goods are classified as domestic exports. Trans-<br>shipment goods are not included. Goods that are re-exported will<br>have previously figured in some form in the import statistics.                                                                                  |
| Regional<br>council    | Established in 1989, regional councils cover every territorial authority in New Zealand with the exception of the Chatham Islands Territory.                                                                                                    |
|                        | There are 16 regions. The geographical boundaries of regions<br>conform as far as possible to one or more water catchments. The<br>seaward boundary of the regions is the 12-mile (19.3km) New<br>Zealand territorial limit. In determining regions, consideration was<br>also given to regional communities of interest, natural resource<br>management, land use planning, and environmental matters.                                                                                               |
| Search file<br>(.sch)  | A file containing a list of series identifiers that allows you to<br>retrieve the same information on a regular basis. A new search<br>file can be created when searching using 'Look for time series<br>identifier' option and then selecting the 'Search file (.sch)'<br>download option from the dropdown list. Existing search files<br>created using INFOS can also be used. Please note: Search files<br>should not contain wildcard characters for example '*' or '+'.<br>Maximum allowed 100. |
| Series, Time<br>series | A time series is a sequence of data points, measured typically at successive times, spaced at (often uniform) time intervals.                                                                                                    |
| SITC                   | The Standard International Trade Classification (SITC) is an output classification (using HS codes at the 6-digit level as building blocks), designed by the United Nations as an analytical tool for economic analysis.                                                                                                    |
| SNA                    | The System of National Accounts (SNA) is an international standard for an accounting framework to analyse and compare important economic variables over time.                                                                                                    |
| Table                  | A table is a set of data arranged in rows and columns.                                                                                                    |

Infoshare

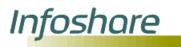

| Table query file<br>(.tqx)    | A saved Infoshare table that can be re run using 'Load query'.                                                                                                    |
|-------------------------------|----------------------------------------------------------------------------------------------------|
| Territorial<br>authority (TA) | There are a total of 73 territorial authorities (15 cities and 58 districts) in New Zealand. In determining territorial authorities, consideration was given to the 'community of interest', the size of the community, the relevance of the components of the community to each other and the capacity of the unit to service the community in an efficient manner.                   |
| TFJ                           | Total filled jobs (TFJ) is a survey estimate of all full-time and part-<br>time paid employees, plus working proprietors in businesses that<br>have paid employees.                                                                                                    |
| Time series<br>identifier     | A Statistics New Zealand time series identifier is a database identifier for a type of statistic produced by Statistics New Zealand and includes the time frequency at which the statistic is produced.                                                                                                    |
|                               | Series identifiers may have up to 20 characters - for example, <b>TIMM.SCXBR0901110000Q.</b> Characters in the identifier are:                                                                                                    |
|                               | I-3: Data type (e.g. TIM=Imports)                                                                                                    |
|                               | S 4: Frequency (e.g. M=monthly)                                                                                                    |
|                               | S 5: Delimiter (".")                                                                                                    |
|                               | 6: Separator                                                                                                    |
|                               | 7-8: Code level identifier (e.g. CX=10 digit)                                                                                                    |
|                               | 9-10: Country code (e.g. BR=Brazil)                                                                                                    |
|                               | 11-20: 10 digit item code (This could be 2, 4, 6, 10 or none)                                                                                                    |
|                               | 21: Observation (e.g. <b>Q</b> =Quantity)                                                                                                    |
| Urban area<br>(UA)            | Urban areas are statistically defined areas with no administrative<br>or legal basis, and are divided into main, secondary and minor<br>urban areas. Main and secondary urban areas are centred on a<br>major city or borough and include neighbouring boroughs, town<br>districts and parts of counties which are regarded as suburban<br>and belonging to that centre of population. |
|                               | Together, the populations in main, secondary and minor urban<br>areas comprise the statistically defined 'urban' population of New<br>Zealand. The urban area classification is designed to identify<br>concentrated urban or semi-urban settlements without the<br>distortions of administrative boundaries.                                                                          |
| VFD                           | Imports are all material goods which enter New Zealand from<br>abroad and are valued 'VFD' (value for duty) and 'CIF' (cost,<br>insurance and freight). VFD is the value on which customs duty is<br>based. It equates approximately with the free on board (FOB)<br>cost of the goods in the exporting country.                                                                       |

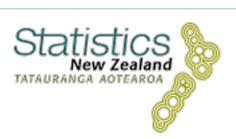